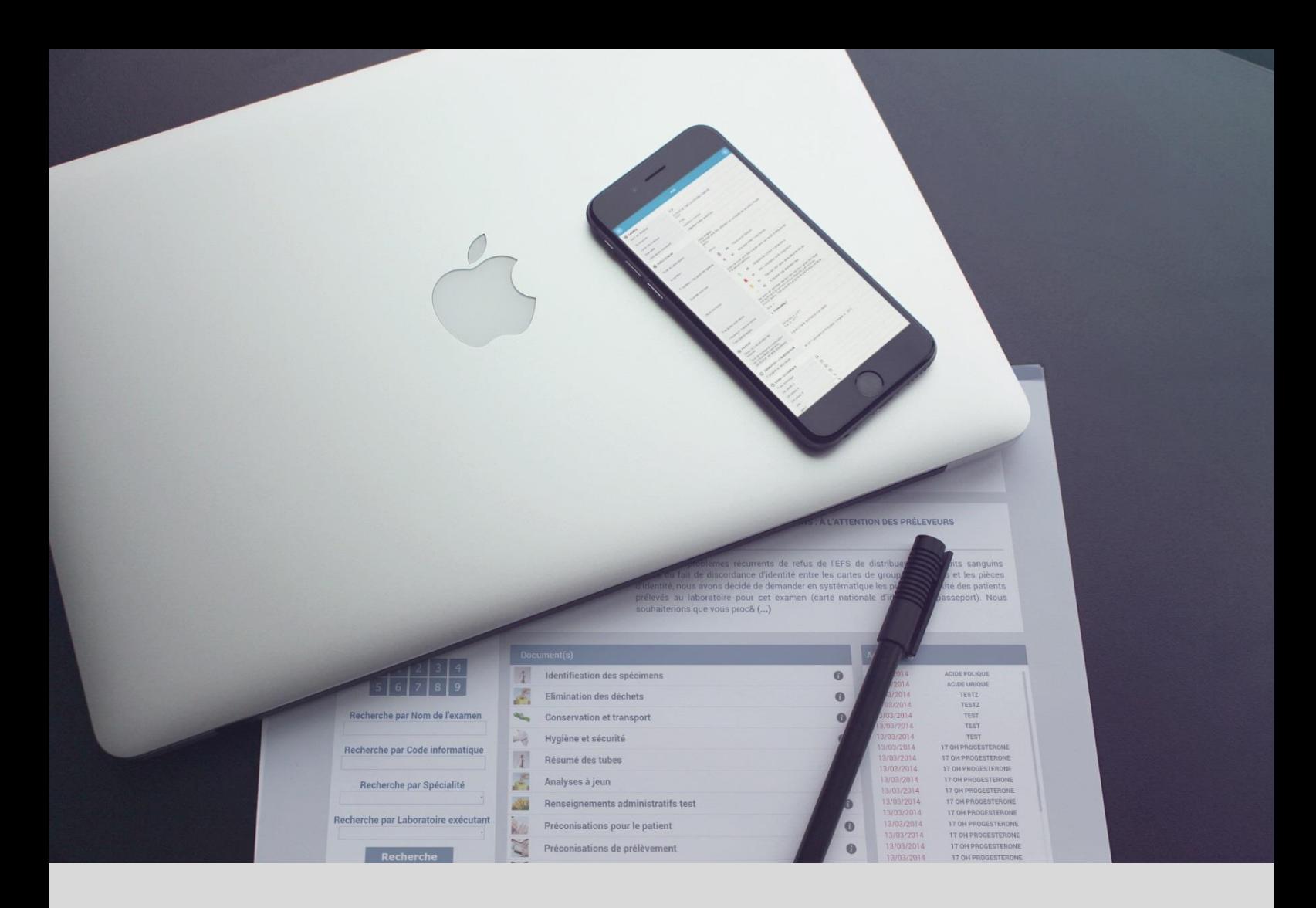

# Manuel de prélèvement v10.00 Guide du paramétrage

## **Version : N° 10.0.0 Rédacteur : Alexandre Vallet Date : 05/08/2015 Date de validation Approbateur : Patrick Vallet Date d'approbation : 08/08/2015**

**Document : Guide du paramétrage – Manuel de prélèvement**

- 
- **Example Calamand**<br>**196/08/2015**
- 
- 
- 

**VISKALI** 194, rue Garibaldi - 69427 LYON Cedex 03 - Tél: 04 78 38 94 10 - Fax: 04 78 38 94 09 [http://www.viskali.fr](http://www.viskali.fr/) *SARL au Capital de 7 500 € RCS Lyon 509 255 741 SIRET 509 255 741 00019 APE 8299 Z*

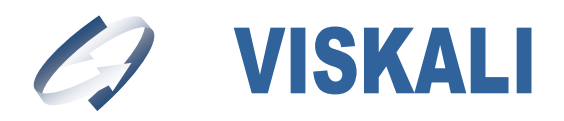

- Votre Visa Qualité -

# **TABLE DES MATIÈRES**

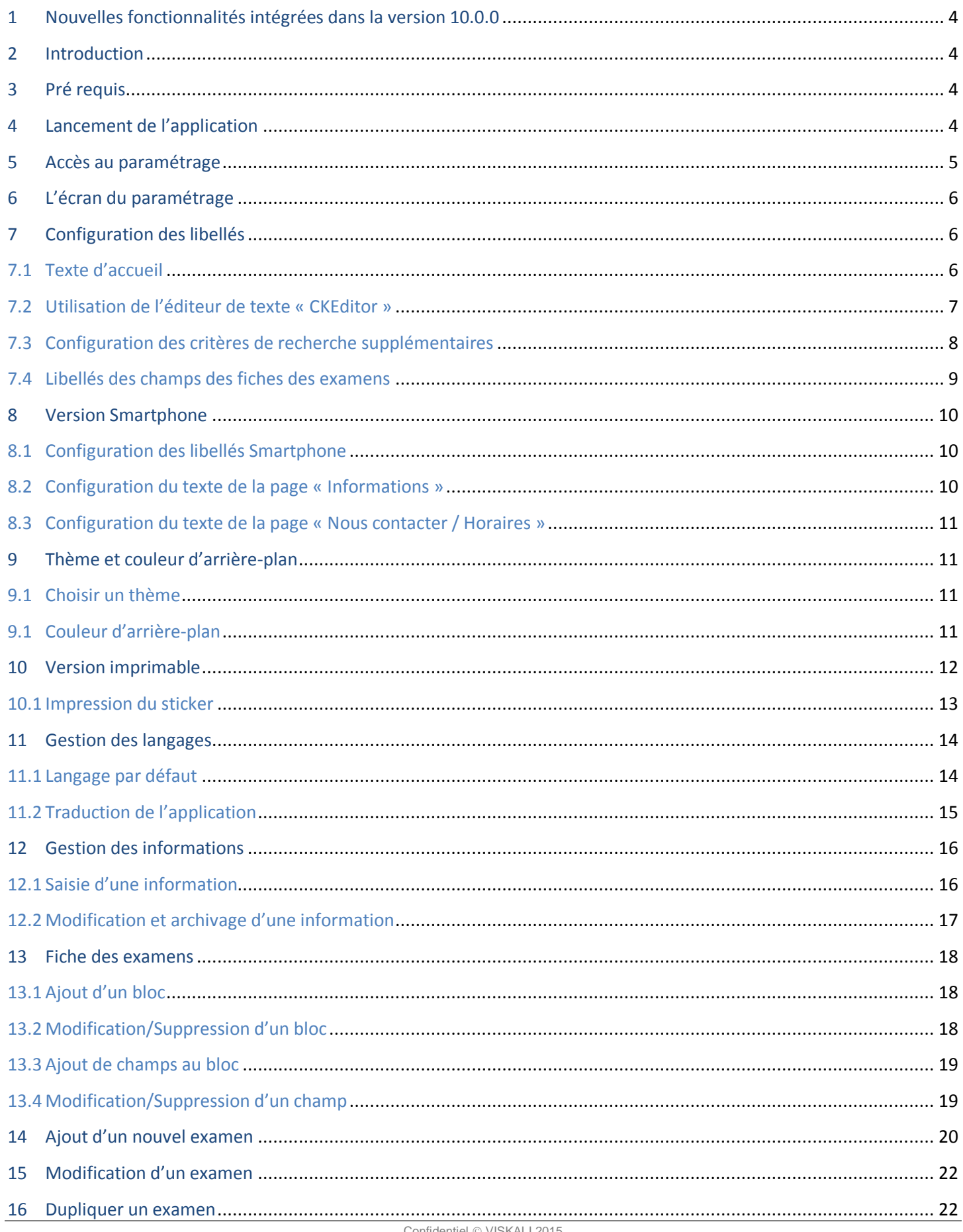

Ce document est la propriété de VISKALI et ne peut être ni reproduit ni communiqué à des tiers sans l'autorisation écrite préalable de ses auteurs.

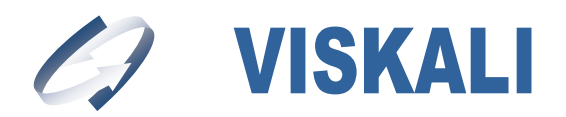

## - Votre Visa Qualité -

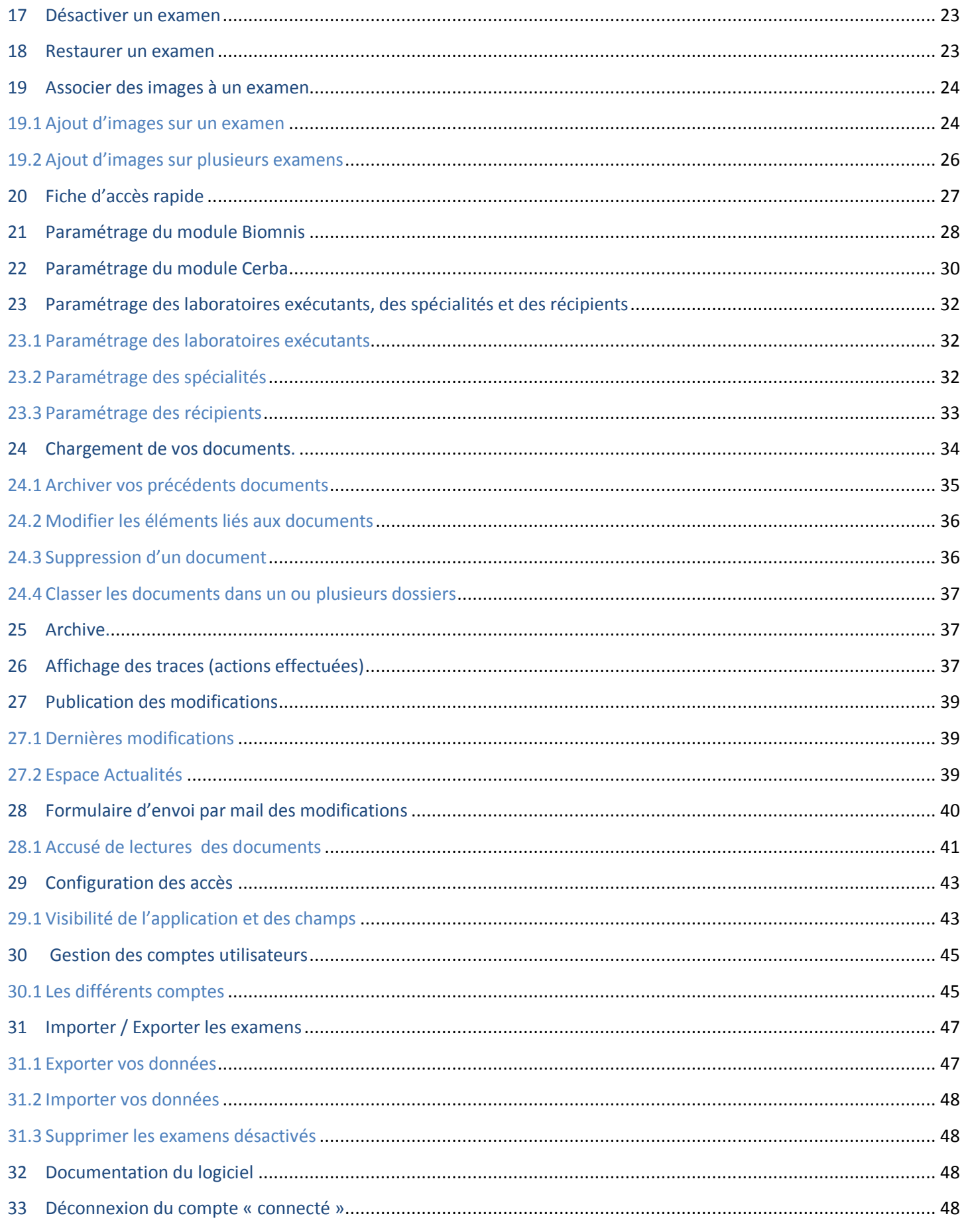

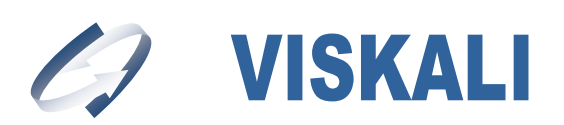

## **1 Nouvelles fonctionnalités intégrées dans la version 10.0.0**

La version 10.0 apporte de nombreuses fonctionnalités :

- 1. Visibilité des recommandations de prélèvements associées examens
	- $\checkmark$  Intégration d'images (info bulle et contenu paramétrable) sur les lignes des examens (Page 24, 25 et 26)

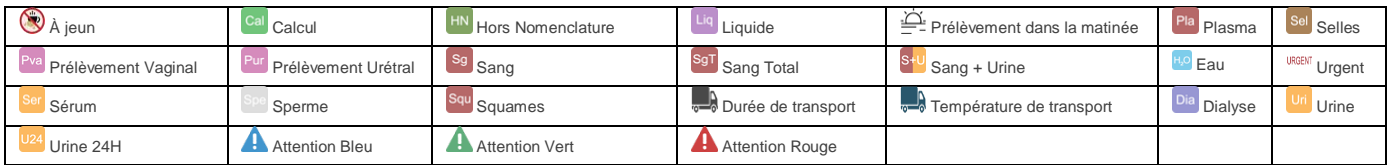

- $\checkmark$  Affichage d'une recherche rapide (visibilité paramétrable) (Page 27)
- 2. Intégration des catalogues des laboratoires spécialisés Biomnis et/ou Cerba (Page 28, 29, 30,31)

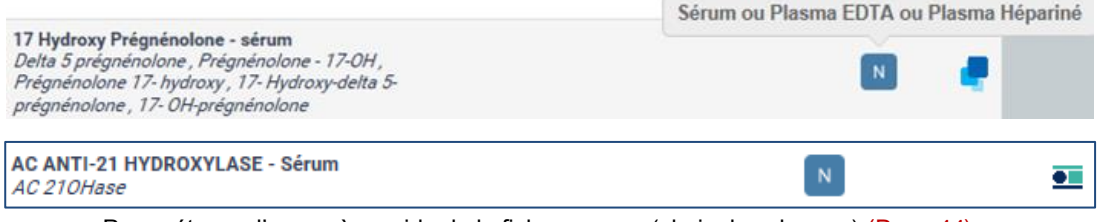

- 3. Paramétrage d'un accès rapide de la fiche examen (choix des champs) (Page 44)
- 4. Version mobile sans connexion Internet. (Smartphones et tablettes)
- 5. Accusé de lecture des documents (Traçabilité de lecture, « Qui », « Quand », « Quoi ») (Page 41 et 42)
- 6. Amélioration, refonte et optimisation de la charte graphique
- 7. Archivage d'une information (Page 17)
- 8. Saisir le nom et l'adresse mail de l'expéditeur pour l'envoi de traces. (Page 40)
- 9. Sécurité : Accès au Manuel de prélèvement à l'aide d'une connexion https (HyperText Transfer Protocol Secure).

## **2 Introduction**

Ce document est le manuel du paramétrage de l'application « Manuel de Prélèvement » éditée par la société VISKALI.

Le « Manuel de Prélèvement » est une application Web compatible avec l'ensemble des navigateurs disponibles. Si l'affichage est imparfait, vérifiez que votre navigateur est à jour.

## **3 Pré requis**

- Avoir un navigateur et une connexion internet (IE supérieur à version 7).
- Avoir installé Adobe Reader.

## **4 Lancement de l'application**

 $\rightarrow$  Se connecter à l'application.

Cliquez sur la barre d'adresse de votre navigateur et sélectionnez l'adresse internet qui vous a été donnée :

[http://nom-laboratoire.manuelprelevement.fr](http://nom-laboratoire.manuelprelevement.fr/) o[u https://nom-laboratoire.manuelprelevement.fr](https://nom-laboratoire.manuelprelevement.fr/)

L'HyperText Transfer Protocol Secure, plus connu sous [l'abréviation](https://fr.wikipedia.org/wiki/Abr%C3%A9viation) HTTPS est la combinaison du [HTTP](https://fr.wikipedia.org/wiki/Hypertext_Transfer_Protocol) avec une couche de [chiffrement](https://fr.wikipedia.org/wiki/Chiffrement) comm[e SSL](https://fr.wikipedia.org/wiki/Secure_Sockets_Layer) o[u TLS.](https://fr.wikipedia.org/wiki/Transport_Layer_Security)

https permet au visiteur de vérifier l'identité du [site web](https://fr.wikipedia.org/wiki/Site_web) auquel il accède, grâce à un [certificat](https://fr.wikipedia.org/wiki/Certificat_%C3%A9lectronique) [d'authentification](https://fr.wikipedia.org/wiki/Authentification) émis par une autorité tierce, réputée fiable. Ce protocole garantit l[a confidentialité](https://fr.wikipedia.org/wiki/Confidentialit%C3%A9) et l'intégrité des données envoyées.

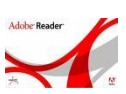

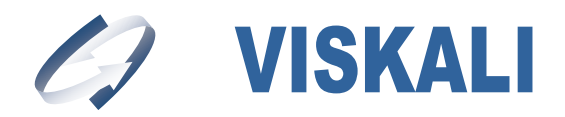

## **5 Accès au paramétrage**

Pour accéder au paramétrage du manuel de prélèvement, vous devez vous identifier en cliquant sur le bouton Connexion en haut à droite du logiciel. Ensuite à l'apparition du bloc d'authentification saisissez votre login et votre mot de passe administrateur.

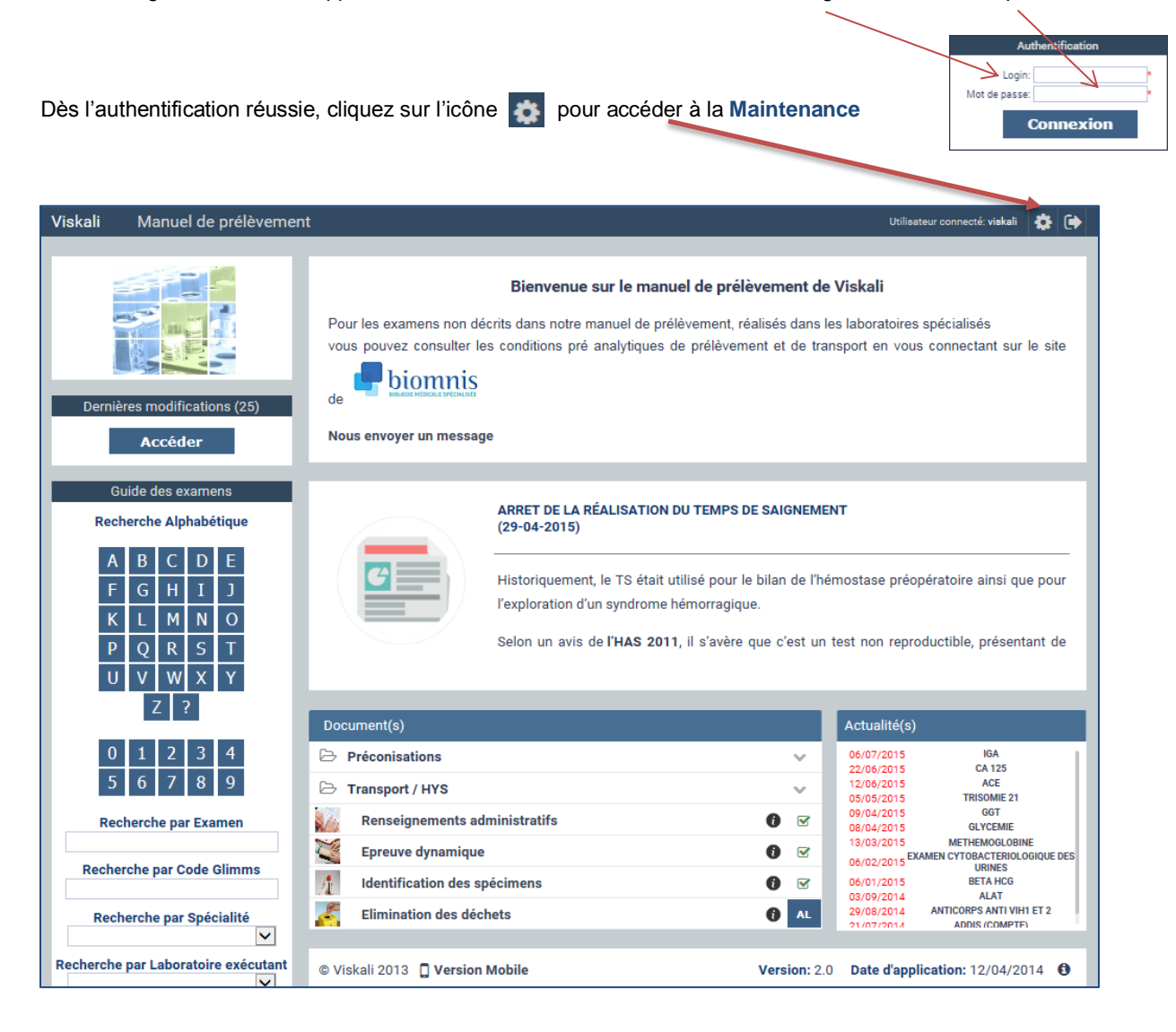

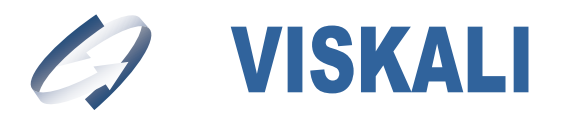

## **6 L'écran du paramétrage**

#### Après avoir accédé à la **Maintenance**, l'écran ci-contre s'affiche :

#### **Nous allons détailler les différents items du paramétrage :**

- **→** Configuration des libellés (Libellés et texte d'accueil)
- **→** Configuration des libellés Smartphone
- $\rightarrow$  Thèmes
- **→** Version Imprimable
- → Gestion des langages
- Ajouter/gérer les informations
- $\rightarrow$  Fiche des examens
- $\rightarrow$  Ajout d'un examen
- $\rightarrow$  Module Biomnis
- Module Cerba
- $\rightarrow$  Laboratoire, Spécialités & Récipients
- $\rightarrow$  Documents
- $\rightarrow$  Archives
- $\rightarrow$  Traces
- Vider le cache du serveur
- Documentation du logiciel
- **→** Importer/Exporter les examens
- **→** Gestion des comptes utilisateurs
- **→** Visibilité des champs

#### Apparence & Affichage **Configuration des Libellés** náfi un libellé pour chacun des champs de la base de donnée : **Configuration des Libellés Smartphone** Pour configurer la page information et contact de la version smartphone Thàma Choisissez les couleurs du site parmi une liste proposée **Version Imprimable** Pour obtenir une version du manual destinée à être imprimée. **Gestion des langages** Afin de configurer et traduire les langages. Aiouter/Gérer les informations .<br>Pour aiouter et gérer les informations accessibles sur la page d'accueil Fiche des examens Pour ajouter, modifier et gérer les informations affichées dans les fiches des examens **Gestion du Contenu** Aiout d'un examen Aiouter un examen à la base de donnée Laboratoires, Spécialités & Récipients Définissez les différents laboratoires et spécialités. Personaliser vos récipients. Documents Modifier les documents qui seront consultables par tous les utilisateurs à partir de la page d'accueil. **Archives** onsultez les documents archivés Traces .<br>Consulter et imprimer toutes les modifications faites sur les examens Vider le cache du serveur Pour facilité la navigation certaines données sont mises en mémoire pour un accès plus rapide aux analyses. **Importer/Exporter les examens** Pour importer ou exporter vos données sous format .csv **Documentation du logiciel** Accès aux documentations du logiciel **Configuration des Accès Gestion des comptes utilisateur** r ou supprimer des comptes utilisateurs Visibilité des champs Définissez les champs visibles pour chaque type de compte utilisateur

## **7 Configuration des libellés**

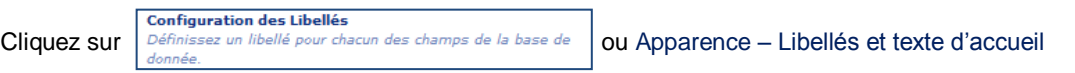

Ce module permet de modifier le texte d'accueil et les libellés des fiches d'examens ainsi que l'ordre d'affichage des champs.

#### **7.1 Texte d'accueil**

Saisir le texte souhaité à l'aide de l'éditeur de texte et valider votre saisie en cliquant sur le bouton **Enregistrer**. Ce texte apparaît sur la page d'accueil du Manuel de Prélèvement.

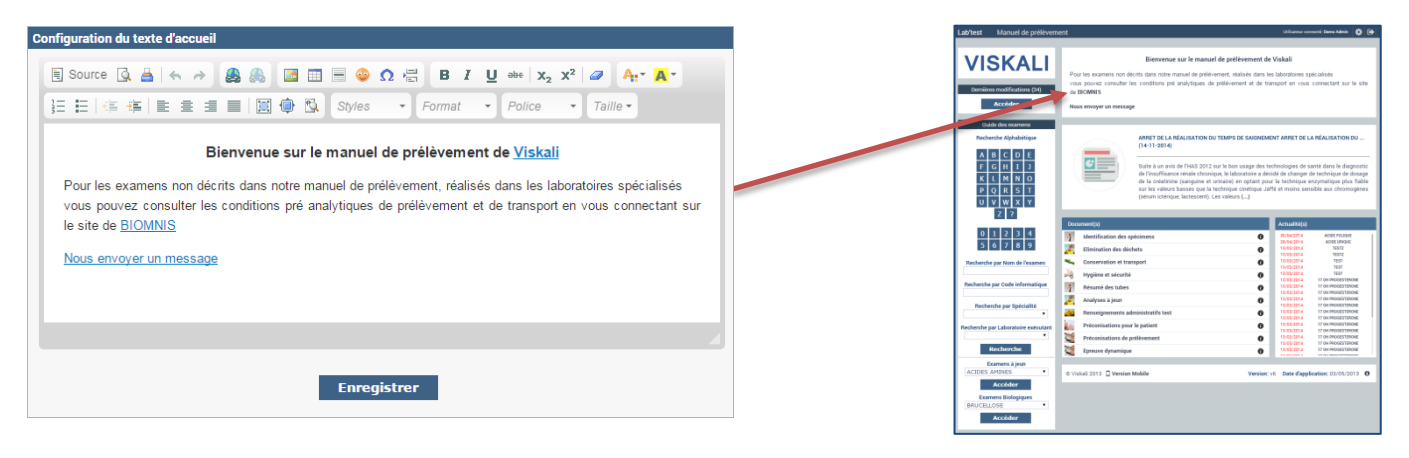

Ce document est la propriété de VISKALI et ne peut être ni reproduit ni communiqué à des tiers sans l'autorisation écrite préalable de ses auteurs.

## **7.2 Utilisation de l'éditeur de texte « CKEditor »**

CKEditor est un éditeur de texte pouvant être utilisé à l'intérieur d'une page web.

C'est un éditeur WYSIWYG, ce qui signifie que le texte qui y est édité ressemble le plus possible au résultat que vous aurez lors de la publication. Il apporte sur le web de nombreuses fonctionnalités identiques à celles que l'on peut trouver sur des applications d'édition tels qu[e Microsoft Word](http://microsoft.entelechargement.com/) o[u OpenOffice.](http://fr.openoffice.org/) CKEditor permet de faciliter la mise en forme des textes sans devoir utiliser du code Html.

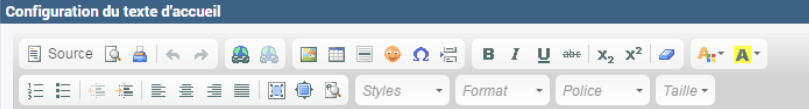

Pour plus de détail sur l'utilisation de CKEditor, vous pouvez consulter le guide à l'adresse suivante :

#### [http://docs.cksource.com/CKEditor\\_3.x/Users\\_Guide](http://docs.cksource.com/CKEditor_3.x/Users_Guide)

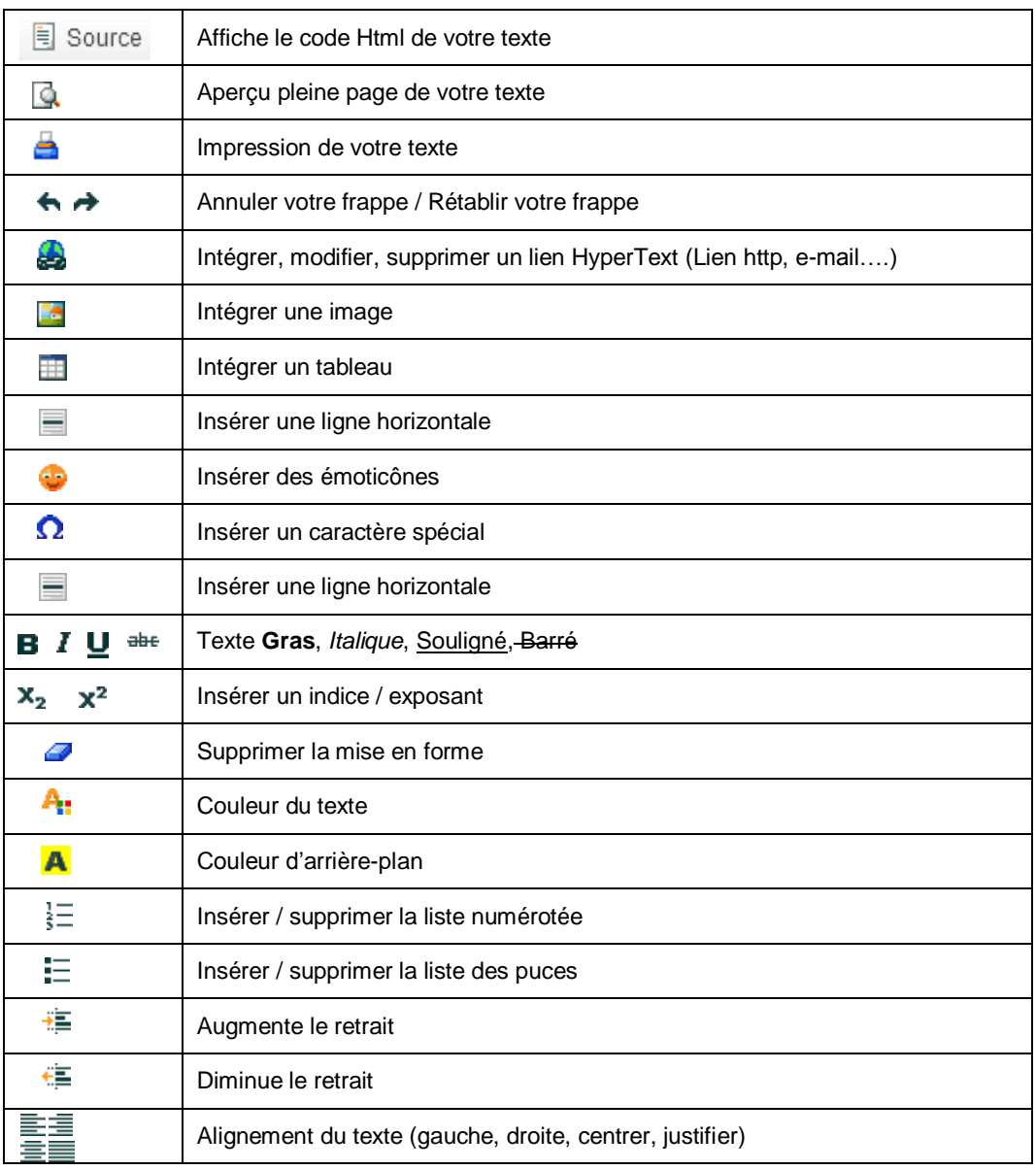

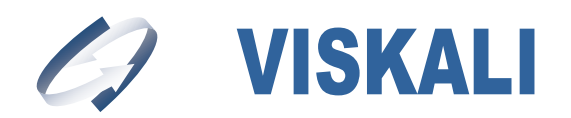

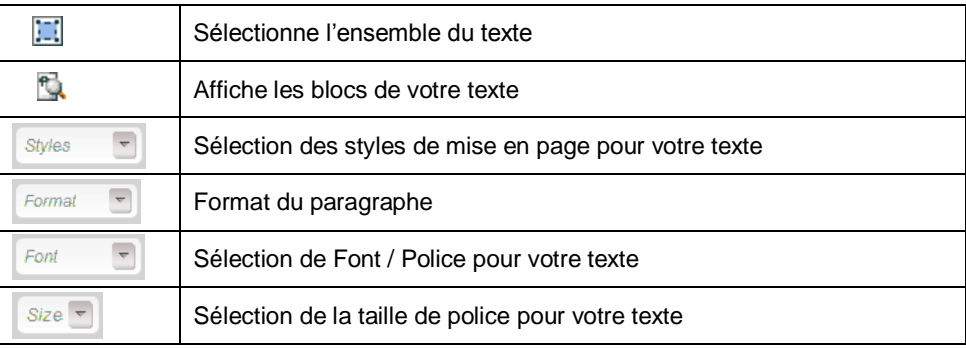

## **7.3 Configuration des critères de recherche supplémentaires**

Vous pouvez paramétrer quatre critères de recherches supplémentaires sur la page d'accueil du Manuel de Prélèvement

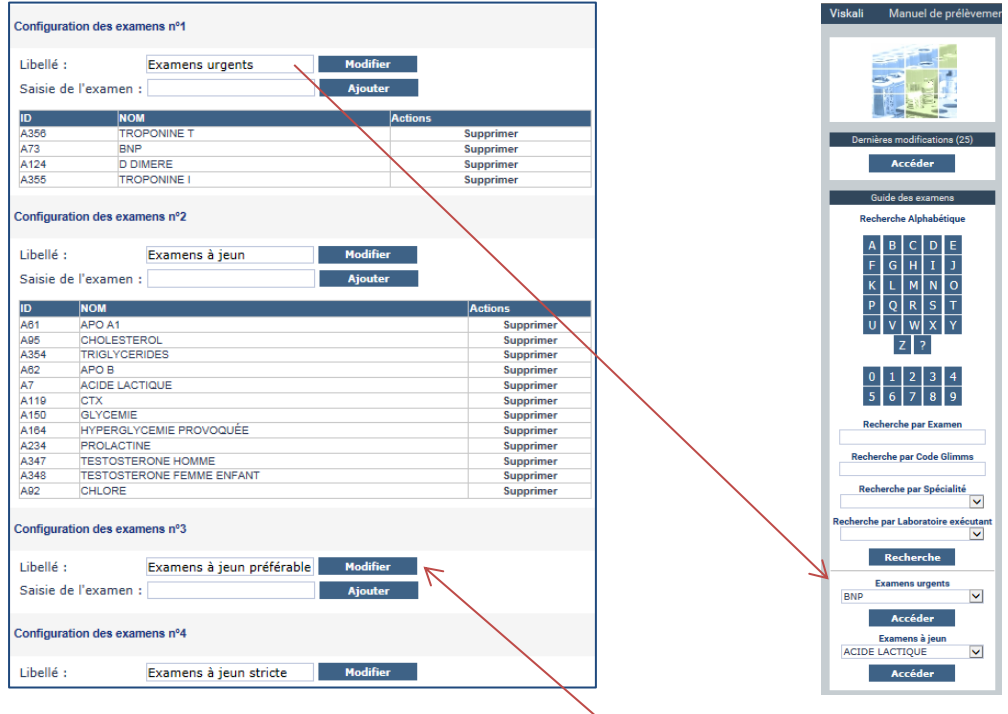

La saisie d'un examen se fera à l'aide de l'auto complétion. Pour cela vous devez commencer par saisir au moins 2 lettres dans le champ « Saisie de l'examen », le logiciel proposera automatiquement les examens correspondants à votre saisie.

Une fois votre examen sélectionné, cliquez sur le bouton **Ajouter**

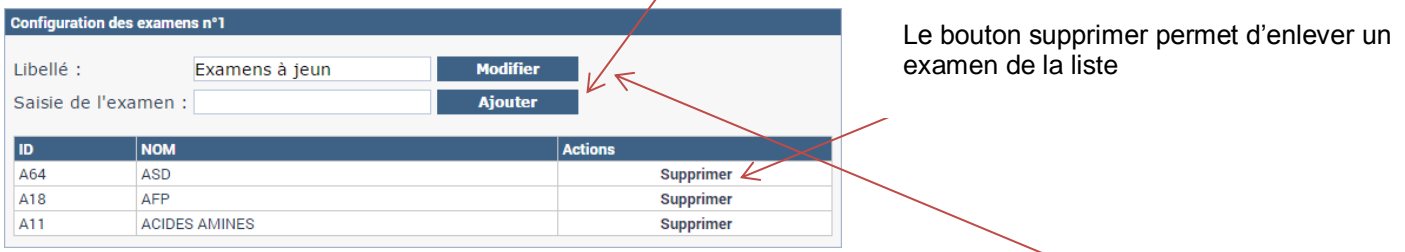

Pour la modification du libellé il suffira de modifier la valeur du champ « **Libellé** » et de cliquer sur **Modifier**

**Attention !!** Ne pas modifier les libellés des examens sélectionnés. Les codes A??? ne s'afficheront pas sur la page d'accueil.

**À savoir :** Si aucun examen n'est associé à un critère de recherche ce dernier n'apparaitra pas sur la page d'accueil.

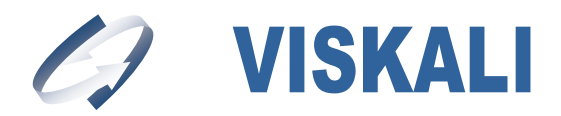

## **7.4 Libellés des champs des fiches des examens**

Modifier le texte des libellés et valider vos saisies en cliquant sur le bouton **Enregistrer**. Ces libellés apparaitront sur les fiches des examens et à l'impression.

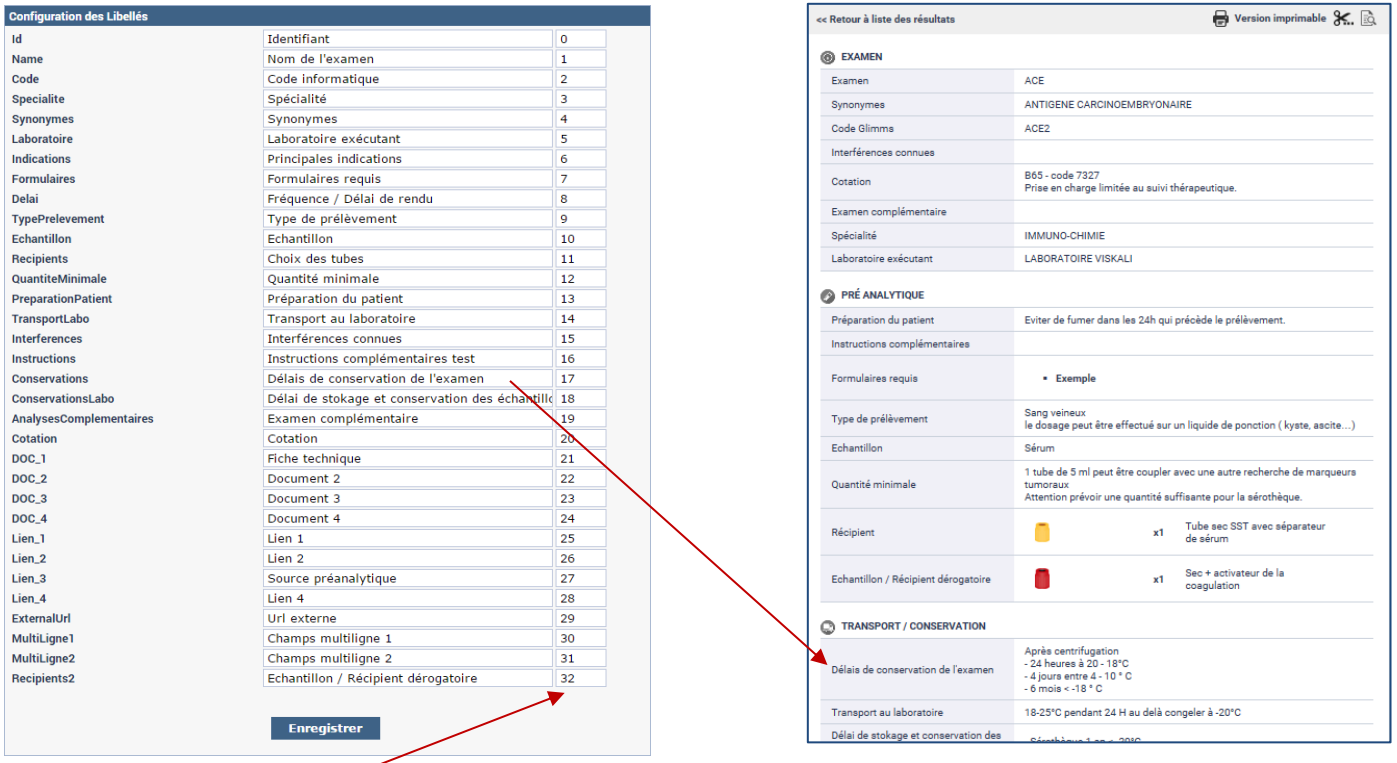

Affecter un **numéro d'ordre** à chaque champ, valider vos saisies en cliquant sur le bouton **Enregistrer**.

**À savoir : Si vous avez paramétré des blocs concernant les fiches d'examens, l'ordre n'aura plus aucun effet** 

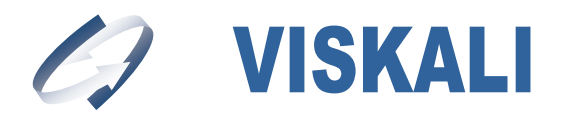

## **8 Version Smartphone**

Depuis maintenant quelques années, les Smartphones prennent de plus en plus de place. Il était donc important de proposer une version alternative pour ces petits écrans. Non seulement d'un point de vue ergonomie mais aussi au niveau du chargement.

Pour utiliser la version Smartphone, il suffit de saisir l'adresse (URL) de votre manuel de prélèvement depuis votre Smartphone, une détection automatique se fera depuis votre téléphone mobile.

## **8.1 Configuration des libellés Smartphone**

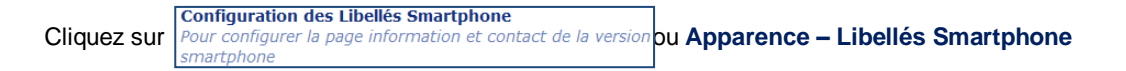

Ce module permet de modifier les textes que vous souhaitez afficher dans les espaces « Informations » et « Nous contacter / Horaires » de la version Smartphone.

## **8.2 Configuration du texte de la page « Informations »**

Utiliser l'éditeur CKEditor pour modifier le contenu de l'espace « **Informations** »

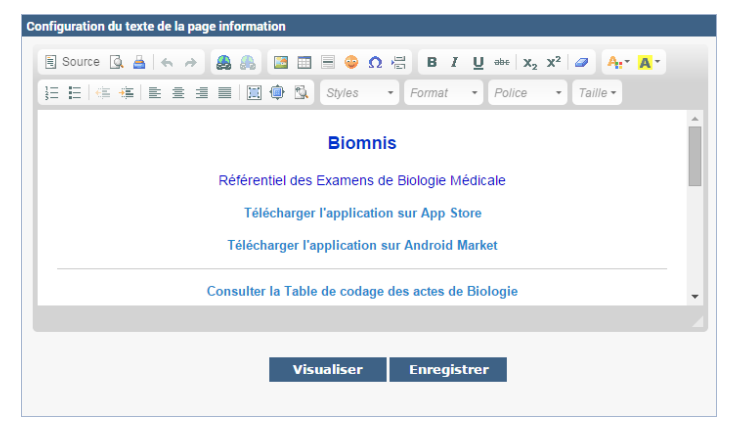

Valider votre saisie en cliquant sur le bouton **Enregistrer**. Le texte s'affiche dans l'espace « Informations » de la version Smartphone.

Le bouton **Visualiser** permet de simuler votre saisie en version mobile.

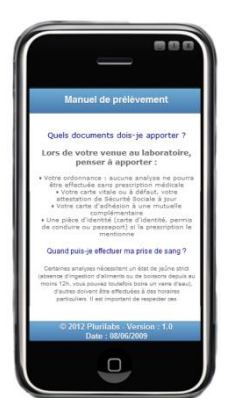

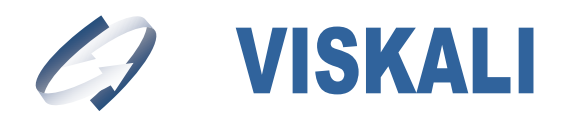

## **8.3 Configuration du texte de la page « Nous contacter / Horaires »**

Utiliser l'éditeur CKEditor pour modifier le contenu de l'espace « **Nous contacter / Horaires** »

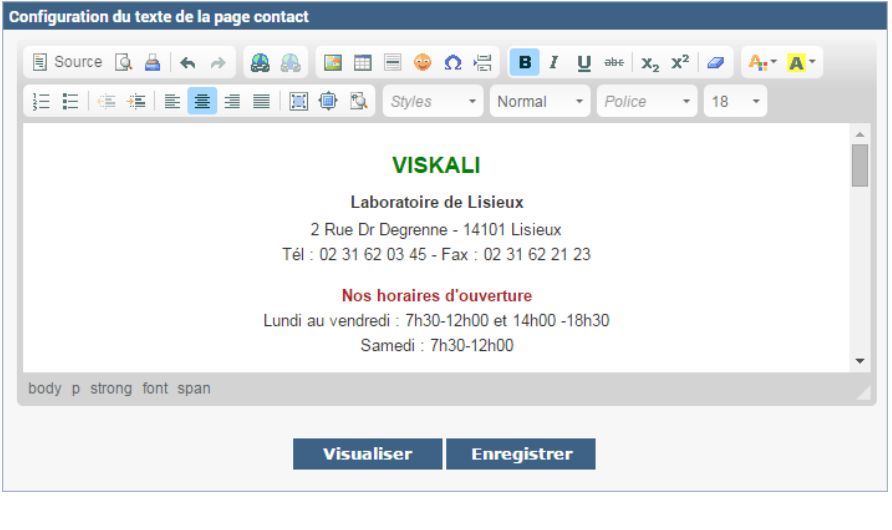

Valider votre saisie en cliquant sur le bouton **Enregistrer**. Le texte s'affiche dans l'espace « Nous contacter / Horaires » de la version Smartphone.

Le bouton **Visualiser** permet de simuler votre saisie en version mobile.

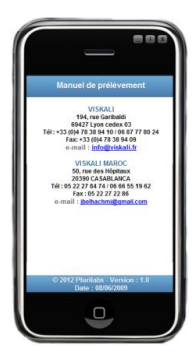

## **9 Thème et couleur d'arrière-plan**

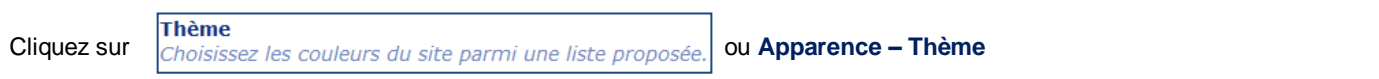

#### **9.1 Choisir un thème**

Ce module permet de choisir un thème afin d'adapter le manuel de prélèvement à la charte graphique du laboratoire.

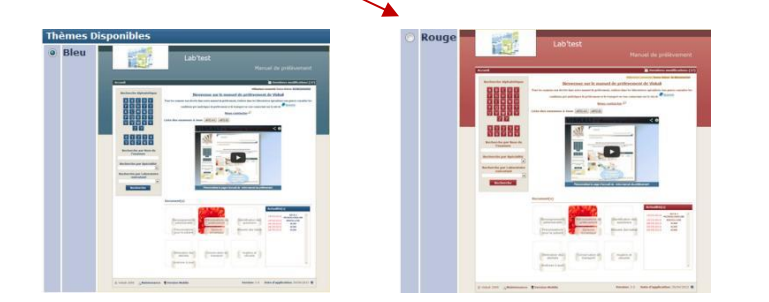

Cliquez sur le bouton radio du thème souhaité et cliquez sur le bouton **ans le tre**gistrer afin d'appliquer le thème.

## **9.1 Couleur d'arrière-plan**

Cette option permet de modifier la couleur d'arrière-plan du manuel de prélèvement afin de vus permettre une personnalisation aux couleurs de votre structure.

Deux options s'offrent à vous :

- Modification de la couleur en saisissant directement le code couleur approprié
- Choix de la couleur dans la palette (cliquez sur le carré coloré)

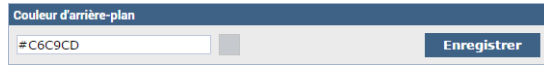

Cliquez sur le bouton **antice interpretent de la modification**.

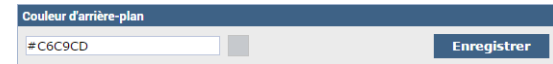

Confidentiel © VISKALI 2015

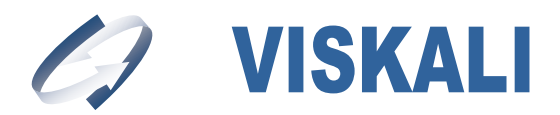

## **10 Version imprimable**

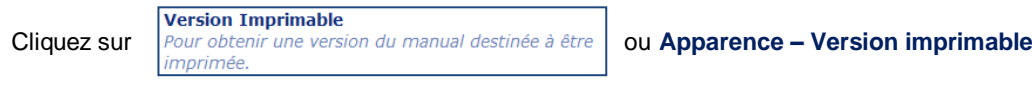

Ce module permet de générer le manuel de prélèvement au format PDF afin de l'imprimer.

Par défaut, les informations et le fichier pdf de la dernière impression sont affichés.

La syntaxe du nom du fichier est la suivante : **nom\_du\_compte**-Catalogue.pdf

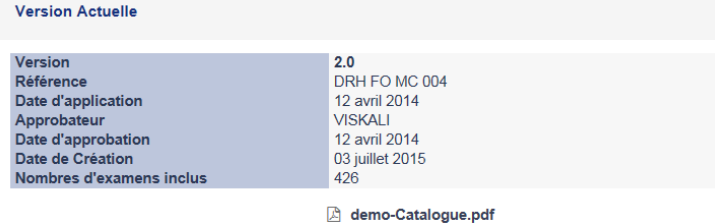

Pour réimprimer le manuel de prélèvement, il suffit d'ouvrir le fichier PDF et d'imprimer ce dernier.

Lors d'une mise à jour de votre manuel de prélèvement, vous pouvez générer une nouvelle version papier.

**La première étape** consiste à saisir les informations suivantes :

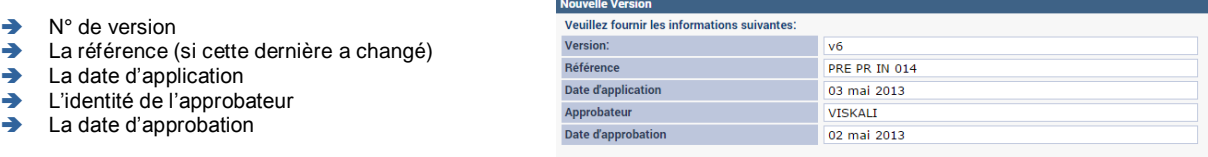

**La deuxième étape permet** de sélectionner les champs que vous souhaitez imprimer sur le **« manuel de prélèvement papier »**  $\mathcal{C}^{\mathcal{A}}$ 

**Selectionner** 

Cochez ou décochez les champs et cliquez sur le bouton

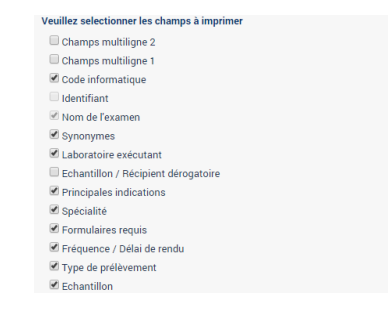

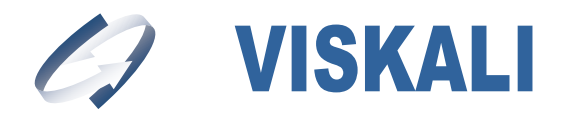

**La quatrième étape permet** de générer la nouvelle version du **« manuel de prélèvement papier »** m,

Cliquez sur le bouton **ans la centre de la fin de créer le nouveau fichier PDF.** 

La génération peut prendre plusieurs minutes. *Attendre !! Que le message suivant apparaisse.*

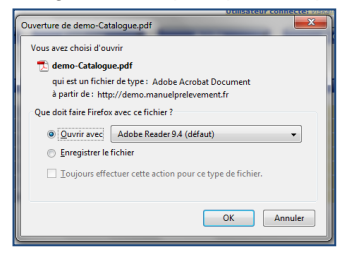

Pour imprimer la nouvelle version du manuel de prélèvement, il suffit d'ouvrir le fichier PDF et d'imprimer ce dernier.

Un glossaire des récipients et une table des matières sont générés en fin de document.

À savoir : La date d'application et le n° de version s'afficheront en pied de page du logiciel.

Version: v4 Date d'application: 12/04/2012 0

**Attention !!** Ne pas confondre la version de votre Manuel de Prélèvement et la version du logiciel.

#### **10.1 Impression du sticker**

O Quvrir avec Adobe Reader (défaut) <sup>O</sup> Enregistrer le fichier

nour ce tine de fichie

OK Annuler

L'impression du sticker sur un examen permet d'obtenir uniquement la version papier de l'examen sélectionné.

Cette fonctionnalité permet d'imprimer vos stickers pour mettre à jour vos versions papier.

Sélectionnez un examen et cliquez sur le ciseau.

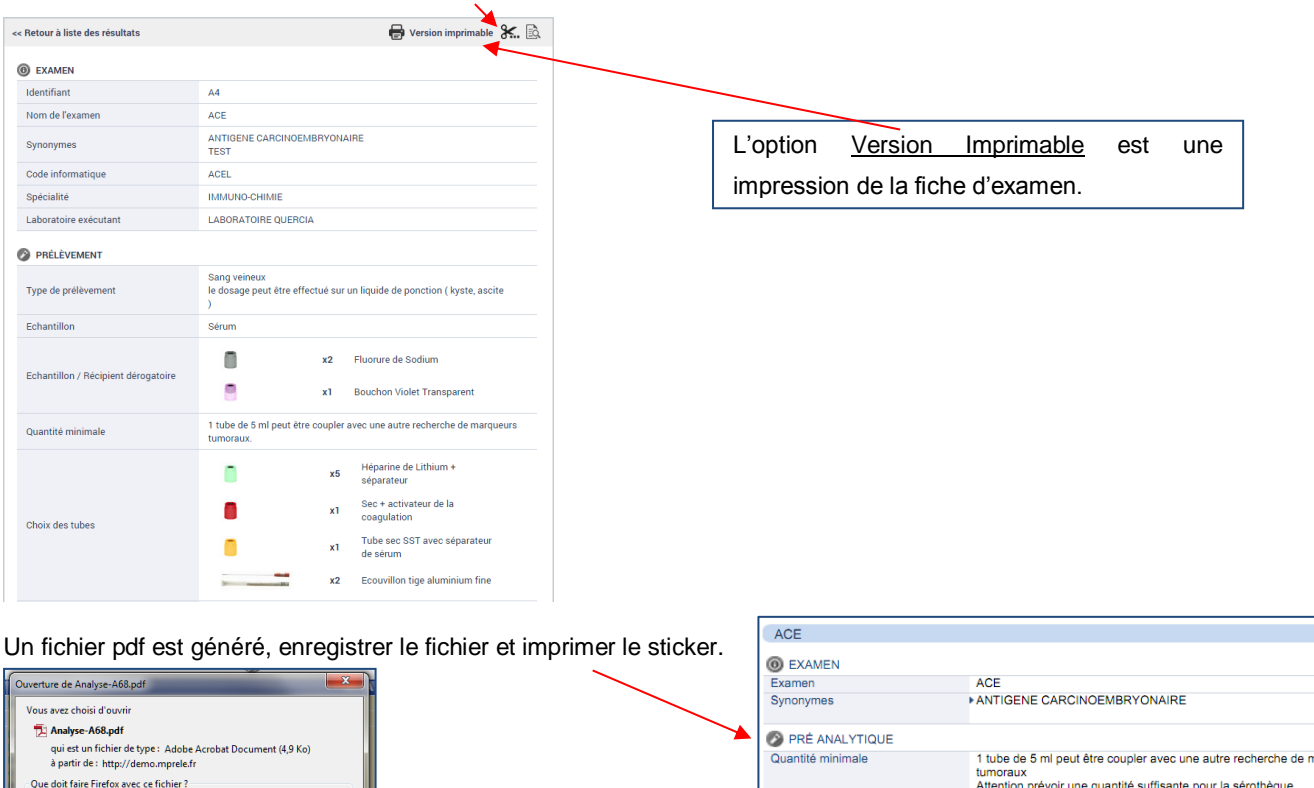

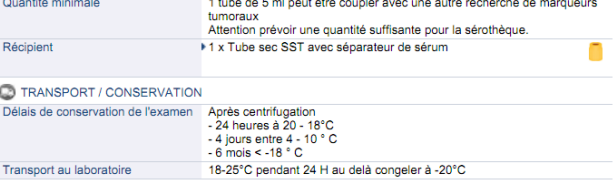

Confidentiel © VISKALI 2015

Ce document est la propriété de VISKALI et ne peut être ni reproduit ni communiqué à des tiers sans l'autorisation écrite préalable de ses auteurs.

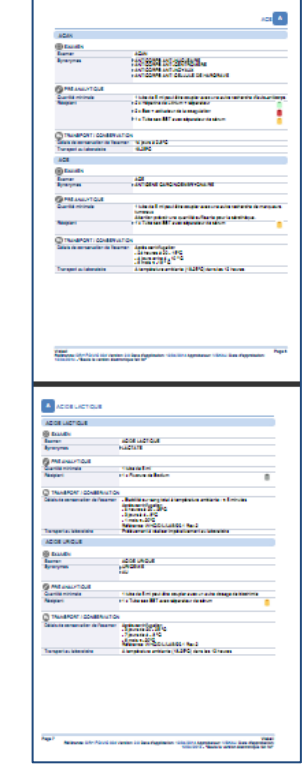

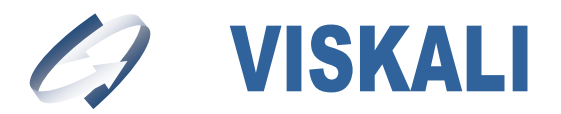

## **11 Gestion des langages**

Cliquez sur Gestion des langages<br>Afin de configurer et traduire les langages.

Ce module permet de traduire l'ensemble de l'application dans des langues différentes.

Le paramétrage des langues proposées ne peut être réalisé que par Viskali.

L'exemple ci-dessous montre 2 langues paramétrées, le français et l'anglais.

Les bases des examens sont indépendantes.

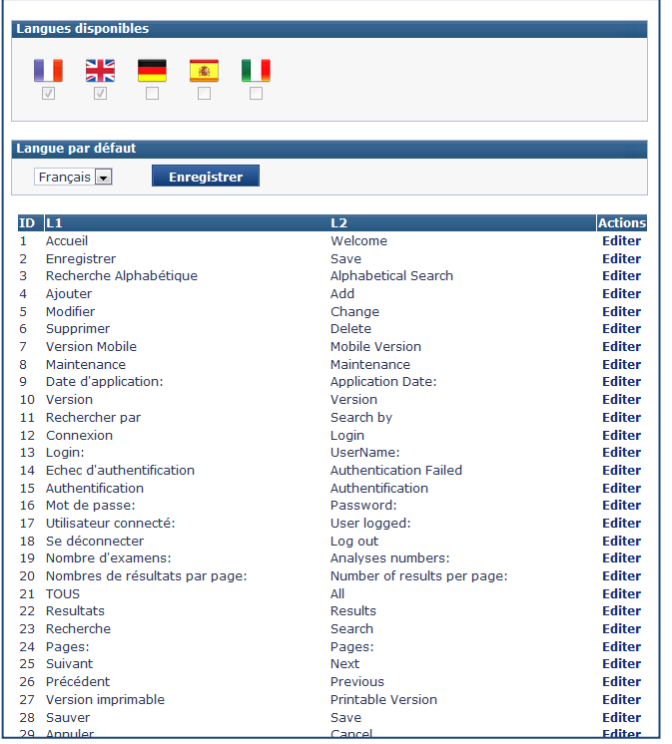

## **11.1 Langage par défaut**

Vous pouvez définir la langue par défaut (celle qui sera affichée lors du lancement) en sélectionnant votre choix et en cliquant sur le bouton **Enregistrer**

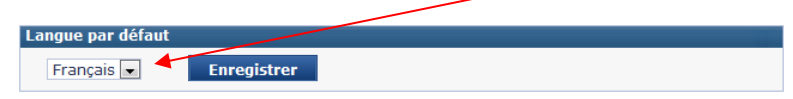

Lors de la connexion au Manuel de Prélèvement les drapeaux des langues paramétrées s'affichent sur le bandeau. Il suffit de cliquer sur le drapeau de votre choix pour que l'application change de langue.

日米

Confidentiel © VISKALI 2015

Ce document est la propriété de VISKALI et ne peut être ni reproduit ni communiqué à des tiers sans l'autorisation écrite préalable de ses auteurs.

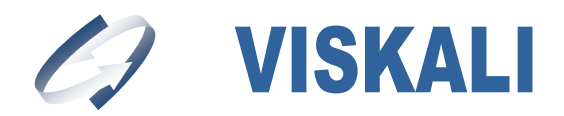

## **11.2 Traduction de l'application**

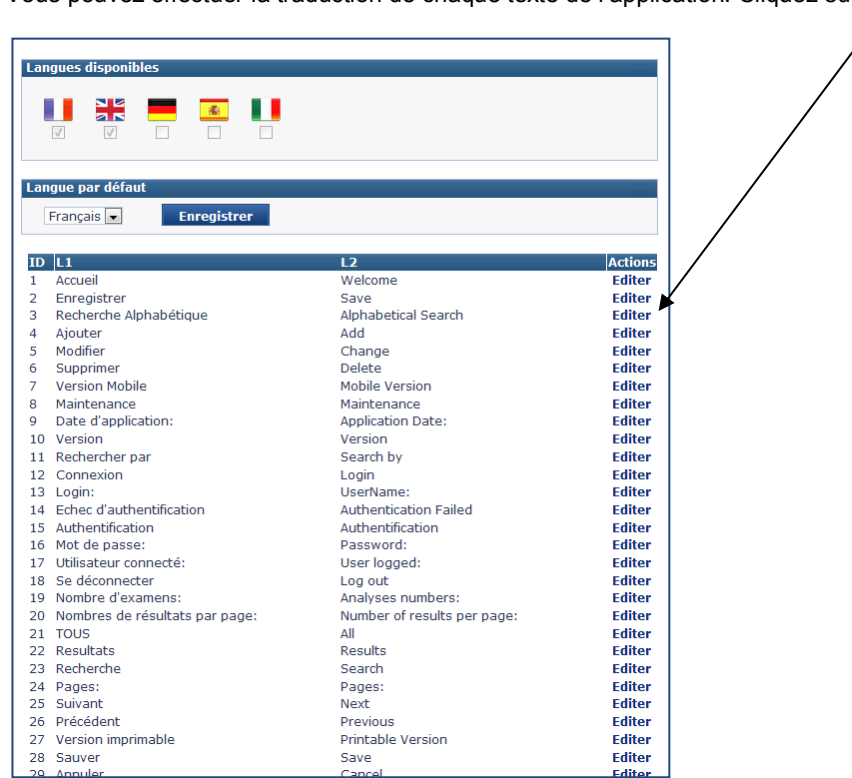

Vous pouvez effectuer la traduction de chaque texte de l'application. Cliquez sur **Editer**.

## Saisir la traduction du champ et cliquer sur le bouton **Modifier**

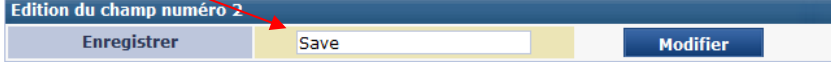

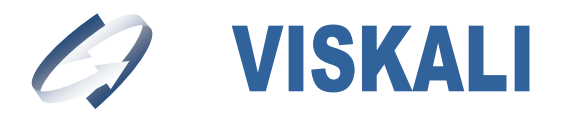

## **12 Gestion des informations**

Ajouter/Gérer les informations

Cliquez sur  $\int_{\text{page }\beta_{\text{over}}}\rho_{\text{over}}$  is our et gérer les informations accessibles sur la  $\vert$  ou Apparence – Informations

Ce module permet d'intégrer **des informations** sur la page d'accueil.

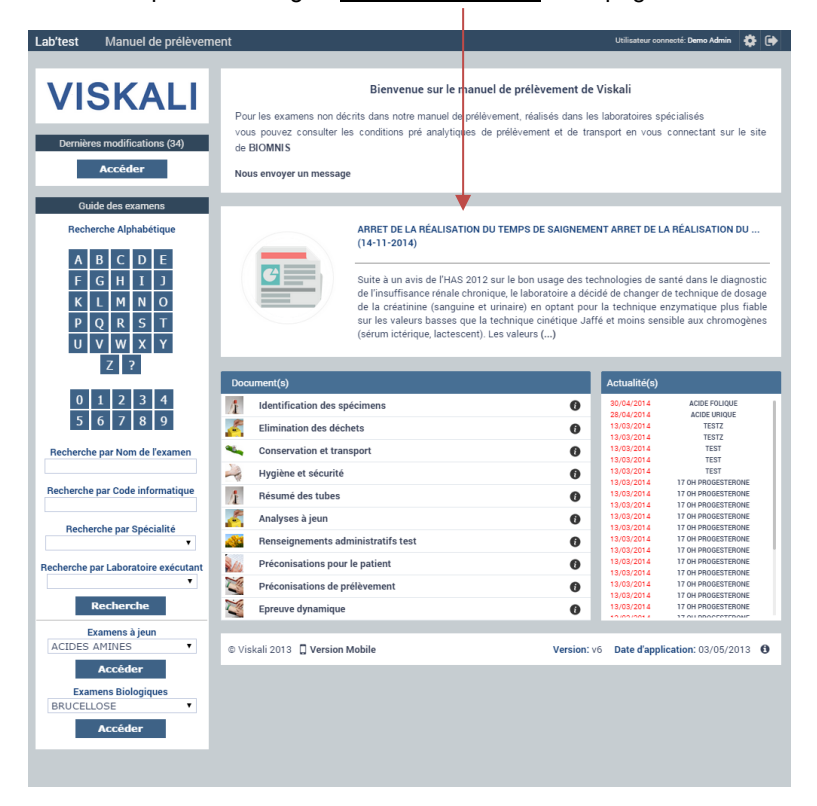

## **12.1 Saisie d'une information**

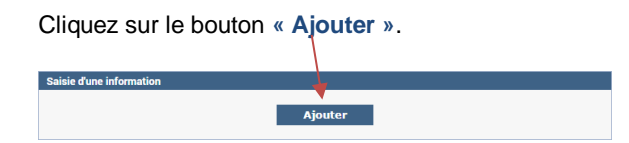

L'éditeur s'affiche :

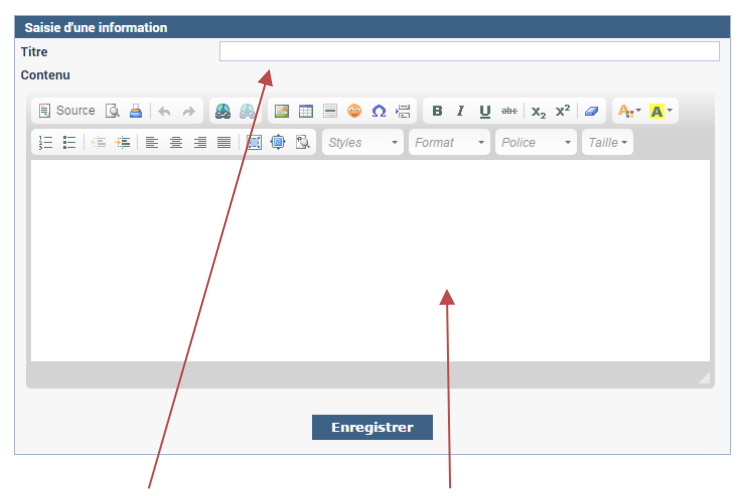

Saisir **le titre** de l'information et le **contenu** puis cliquer sur le bouton **« Enregistrer »**

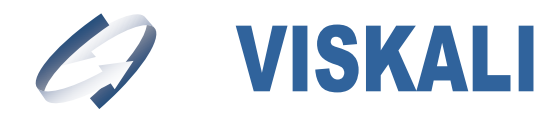

## **12.2 Modification et archivage d'une information**

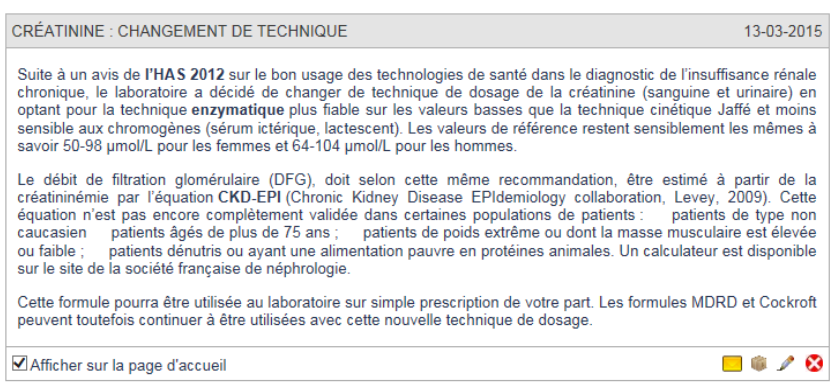

Les informations créées s'affichent dans la liste, vous pouvez :

- **Modifier** le contenu d'une information en cliquant sur le bouton , l'éditeur de texte s'affiche, modifier le texte et/ou le libellé et cliquer sur le bouton « Modifier »
- **Supprimer** une information en cliquant sur le bouton . De un message de confirmation de la suppression s'affichera.
- **Désactiver** l'affichage d'une information sur la page d'accueil en décochant la case. Afficher sur la page d'accueil
- **Envoyer** l'information par e-mail. Cliquer sur **la** la fenêtre d'envoi (voir ci-dessous) permettra de choisir à qui ou à quel groupe (Biologiste, Infirmière etc…) on souhaite transmettre l'information. Les zones « Début de message » et « Fin de message » sont modifiables. Le contenu affiché par défaut dans ces zones est paramétrable au niveau des traces.

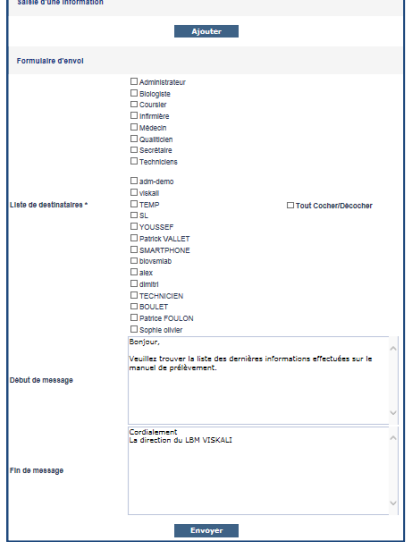

- **Archiver** une information (permet de saisir la date de fin de la mise en ligne de l'information) en cliquant sur le bouton (a i message demandant la date d'archivage s'affiche.

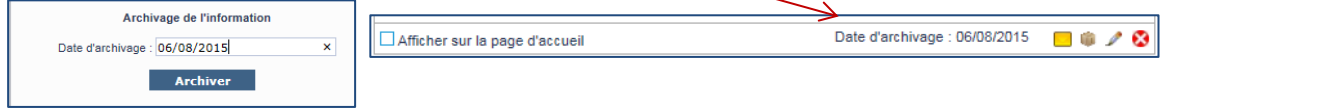

Confidentiel © VISKALI 2015

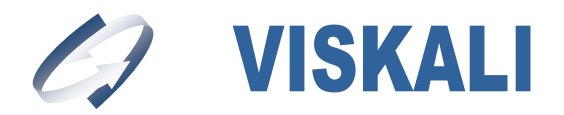

## **13 Fiche des examens**

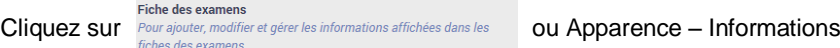

Ce module permet d'ajouter, modifier et gérer les informations affichées dans les fiches des examens. Une fois configuré l'ancien affichage des fiches sera remplacé. Si vous souhaitez le conserver ne créé aucun bloc.

#### **Important : Configurer des blocs ne supprimera aucune donnée. Cela modifiera uniquement l'affichage.**

## **13.1 Ajout d'un bloc**

Pour ajouter un bloc, cliquez sur le bouton « **Ajouter** »

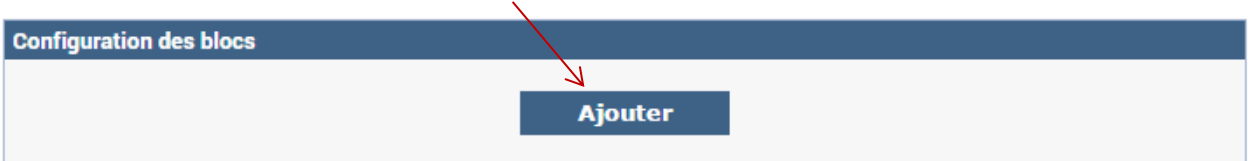

Apparait alors une fenêtre vous demandant de renseigner le nom du bloc, l'image associée ainsi que sa position. La position permettra, dans le cas où l'on a plusieurs blocs, de choisir quel bloc afficher en premie

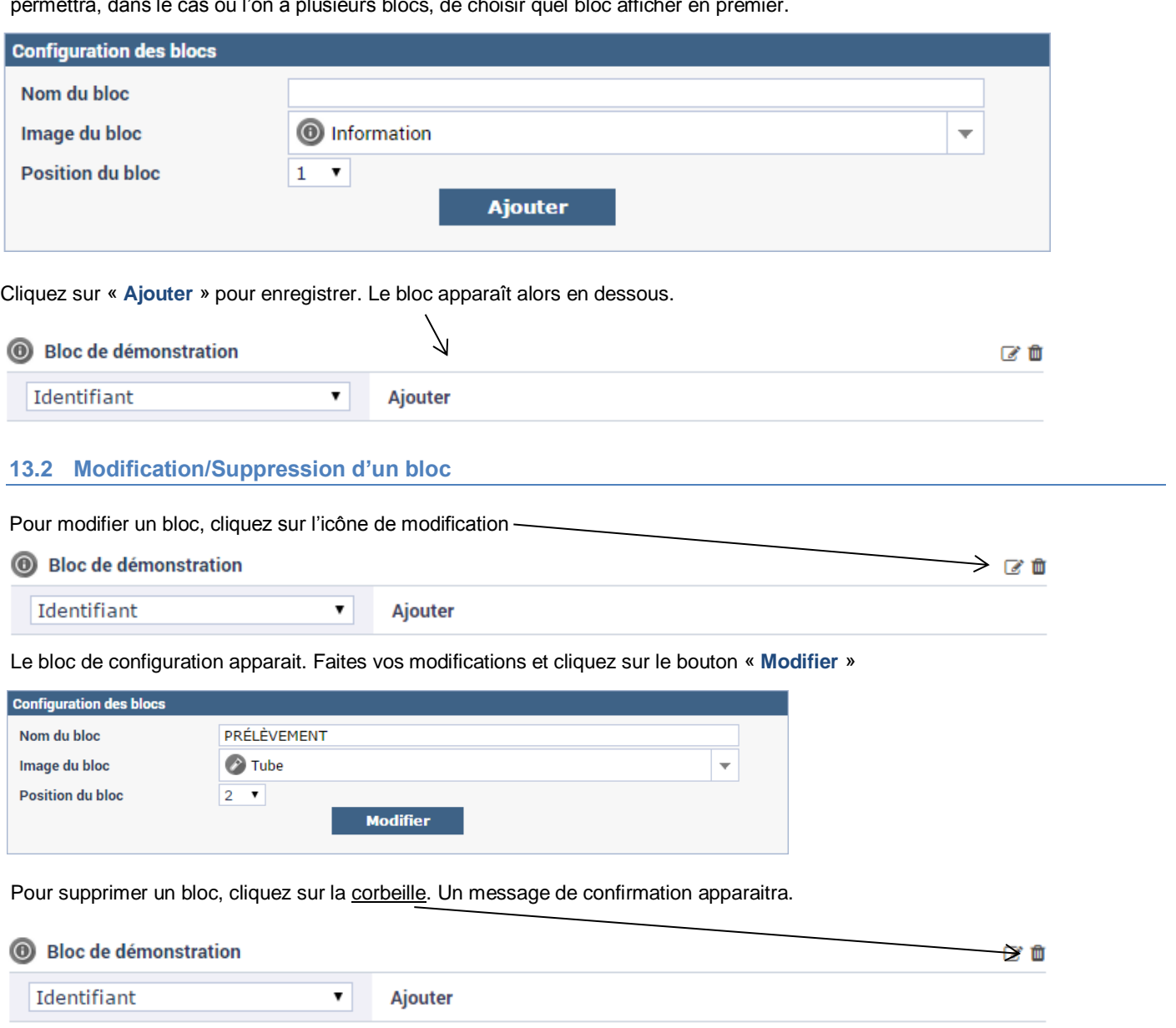

Confidentiel © VISKALI 2015

Ce document est la propriété de VISKALI et ne peut être ni reproduit ni communiqué à des tiers sans l'autorisation écrite préalable de ses auteurs.

![](_page_18_Picture_0.jpeg)

## **13.3 Ajout de champs au bloc**

Une fois le bloc créé vous pouvez ajouter des champs. Pour cela, sélectionnez le champ en question et cliquez sur « **Ajouter** »

![](_page_18_Picture_68.jpeg)

## **13.4 Modification/Suppression d'un champ**

Une fois les champs ajoutés vous pouvez choisir l'ordre d'affichage.

Pour cela, sélectionnez l'ordre et cliquez sur la disquette. La modification du libellé du champ n'est pas possible dans cette fenêtre (voir p 9). Pour supprimer le champ du bloc cliquez sur la corbeille.

![](_page_18_Picture_69.jpeg)

![](_page_19_Picture_0.jpeg)

## **14 Ajout d'un nouvel examen**

![](_page_19_Picture_163.jpeg)

![](_page_19_Picture_164.jpeg)

![](_page_20_Picture_0.jpeg)

#### **Champ de type document** : Associer un document par le bouton.

Quatre documents associables par examen.

![](_page_20_Figure_4.jpeg)

Vous devez saisir une date d'entrée pour vos documents. La date de sortie vous permet d'archiver automatiquement vos anciens documents.

#### **Exemple** :

.

Nouveau document = date d'entrée Changement de document = date de sortie Nouveau document = date d'entrée

Vos anciens documents sont archivés (voir chapitre Archive)

**Attention !!** Pour charger des documents l'attribution d'un code informatique est obligatoire.

**Champ de type lien** : Saisir les liens (URL) associés.

Quatre liens associables par analyse. L'icône **Visiter** permet de vérifier votre lien.

![](_page_20_Picture_140.jpeg)

Pour valider vos saisies, renseignez les champs et cliquez sur le bouton sauver pour enregistrer votre nouvel examen.

Vider

Pour mettre à zéro vos saisies, cliquez sur le bouton

Pour annuler vos saisies, cliquez sur le bouton **Annuler** 

![](_page_21_Picture_0.jpeg)

## **15 Modification d'un examen**

Effectuer votre recherche selon quatre modalités

- La recherche **alphabétique**
- La recherche par **mot clé**
- La recherche par **spécialité**
- La recherche par **laboratoire exécutant**

L'opérateur logique est ET

![](_page_21_Picture_263.jpeg)

B45<br>1387

HORMONOLOGIE

-<br>Test utilisé pour l'investigation lors d'anémie<br>mégaloblastique, patient avec carence s et malabsorption

Choisissez un fichier Aucun fichier choisi

 $FX$ 

ADDIS

ADENC

ADNN

**ACD** 

**SOP** 

 $\sqrt{1-\epsilon}$ 

0

Ā

Version: v6 Date d'application: 03/05/2013 **0** 

r

**Sauver** 

**Annuler** 

Cotation

Spécialité

**Principales indications** 

**Formulaires requis** 

Pour annuler vos modifications, cliquez sur le bouton

ACTIVITE ANTI XA

**ADDIS (COMPTE)** 

ALBUMINE URINAIR

© Viskali 2013 D Version Mobile

ADN NA

ALA1

ADENOVIRUS CULTURES ET IDENTIFICATION

Pages: 1 2 3 4 5 Préci

Pour valider vos modifications, cliquez sur le bouton

## **16 Dupliquer un examen**

Accéder à l'examen source en utilisant les recherches disponibles :

- La recherche **alphabétique**
- La recherche par **mot clé**
- La recherche par **spécialité**
- La recherche par **laboratoire exécutant**

Sélectionnez l'examen « source » et appuyez sur le bouton **puis renseignez examen «** destinataire » et valider le nouvel examen à l'aide du bouton **Sauver** 

Confidentiel © VISKALI 2015

Ce document est la propriété de VISKALI et ne peut être ni reproduit ni communiqué à des tiers sans l'autorisation écrite préalable de ses auteurs.

 $\epsilon$ 

![](_page_22_Picture_0.jpeg)

#### **17 Désactiver un examen**

Vous pouvez désactiver un examen, ce dernier ne sera plus visible depuis un accès internet.

Accéder à l'examen que vous souhaitez désactiver en utilisant les recherches disponibles :

- La recherche **alphabétique**
- La recherche par **mot clé**
- La recherche par **spécialité**
- La recherche par **laboratoire exécutant**

Cochez l'examen à désactiver et cliquez sur le bouton **du ses activer**, l'analyse passe en dessous.

![](_page_22_Figure_10.jpeg)

#### **18 Restaurer un examen**

Vous pouvez restaurer un examen.

Accéder à l'examen que vous souhaitez restaurer en utilisant uniquement la recherche par **mot clé.**

Cochez l'examen à restaurer et cliquez sur le bouton « Restaurer ».

![](_page_22_Figure_15.jpeg)

L'examen sera de nouveau visible.

![](_page_23_Picture_0.jpeg)

## **19 Associer des images à un examen**

L'objectif est de donner un maximum d'information visuellement.

Vous pouvez associer des images sur un ou plusieurs examens à la fois.

#### **19.1 Ajout d'images sur un examen**

Ouvrir la fiche de l'examen concerné.

![](_page_23_Picture_64.jpeg)

Séléctionner à l'aide de la combo-box l'image souhaitée. Pour chaque image vous pouvez modifer l'infobulle.

![](_page_23_Picture_65.jpeg)

Cliquez sur **c**opour ajouter l'image à l'examen, renouveller l'opératioon pour associer d'autres images.

![](_page_24_Picture_0.jpeg)

f.

Votre Visa Qualité

La modification de l'infobulle permet par exemple d'afficher des informtions importantes, par exemple sur les images « Attention »

![](_page_24_Figure_3.jpeg)

Vous devz choisir lesvaleurs qui seront intégrées dans les images.

Exemple : Délai de rendu du résultat sélection dans la liste la valeur.

![](_page_24_Picture_67.jpeg)

![](_page_25_Picture_0.jpeg)

## **19.2 Ajout d'images sur plusieurs examens**

Sélectionner les examens concernés et ajouter les une ou plusieurs images.

![](_page_25_Picture_37.jpeg)

![](_page_26_Picture_0.jpeg)

## **20 Fiche d'accès rapide**

![](_page_26_Picture_74.jpeg)

Lorsque vous avez sélectionnez les champs de la fiche 'Accès rapide » (Chapitre 29.1)

Confidentiel © VISKALI 2015

Chimiluminescence

 $<$  5.5  $\mu$ g /l.

Méthode de dosage

Valeurs de références

![](_page_27_Picture_0.jpeg)

## **21 Paramétrage du module Biomnis**

Vous intégrez les examens du LBM Biomnis directement dans votre base d'examens.

![](_page_27_Picture_110.jpeg)

**Module BIOMNIS**<br> *Cliquete des examens du catalogue Biomnis à votre manuel de*<br> **CONTENU — MOdule Biomnis** 

La liste et le nombre des examens du catalogue Biomnis se charge. Le bouton **Configuration** permet d'associer le laboratoire soustraitant que vous avez créé. <u>Sélectionnez</u> le laboratoire Biomnis et cliquer sur Enregistrer

![](_page_27_Picture_111.jpeg)

Confidentiel © VISKALI 2015

![](_page_28_Picture_0.jpeg)

Par défaut l'image **N** permet d'obtenir la nature de l'examen,

![](_page_28_Picture_89.jpeg)

 $N$ Vous pouvez en modification de l'examen, choisir le ou les récipients, les images du ou des récipients remplaceront l'image

![](_page_28_Picture_90.jpeg)

Quand vous cliquez sur l'examen, la fiche Biomnis s'ouvre.

![](_page_28_Picture_91.jpeg)

Confidentiel © VISKALI 2015

Ce document est la propriété de VISKALI et ne peut être ni reproduit ni communiqué à des tiers sans l'autorisation écrite préalable de ses auteurs.

![](_page_29_Picture_0.jpeg)

## **22 Paramétrage du module Cerba**

Vous intégrez les examens du LBM Cerba directement dans votre base d'examens.

![](_page_29_Picture_101.jpeg)

La liste et le nombre des examens du catalogue Cerba se charge. Le bouton **Configuration** permet d'associer le laboratoire soustraitant que vous avez créé. Sélectionnez le laboratoire Cerba et cliquer sur **Enregistrer**

![](_page_29_Picture_102.jpeg)

![](_page_30_Picture_0.jpeg)

Par défaut l'image  $\begin{bmatrix} N & \end{bmatrix}$  permet d'obtenir la nature de l'examen,

![](_page_30_Picture_57.jpeg)

 $\,$  N  $\,$ Vous pouvez en modification de l'examen, choisir le ou les récipients, les images du ou des récipients remplaceront l'image

Quand vous cliquez sur l'examen ou l'image Cerba, la fiche Cerba s'ouvre.

![](_page_30_Picture_58.jpeg)

Chaque mois, les données des examens Cerba seront mises à jour automatiquement.

![](_page_31_Picture_0.jpeg)

## **23 Paramétrage des laboratoires exécutants, des spécialités et des récipients**

Cliquez sur **Laboratoires, Spécialités & Récipients**<br> *Paramétrage de la base*<br> *Personaliser vos récipients.* 

#### **23.1 Paramétrage des laboratoires exécutants**

![](_page_31_Picture_175.jpeg)

## **23.2 Paramétrage des spécialités**

![](_page_31_Picture_176.jpeg)

 $\overline{a}$ 

spécialité.

![](_page_32_Picture_0.jpeg)

## **23.3 Paramétrage des récipients**

Vous pouvez modifier le nom du récipient et l'image associée.

![](_page_32_Figure_4.jpeg)

Cliquez sur le bouton « **Modifier** », changez le nom du récipient et cliquez sur le bouton « **Appliquer** ».

Pour changer l'image du récipient, cliquez sur les boutons « **Parcourir** » et « **Appliquer** ».

![](_page_32_Picture_138.jpeg)

Vous pouvez ajouter un nouveau récipient et l'image associée.

![](_page_32_Picture_139.jpeg)

Saisir le **nom** de votre récipient, le **code** (ex : bch\_bleu) et allez **chercher** votre image puis cliquez sur le bouton « **Plus** ».

Vous pouvez supprimer un récipient.

![](_page_32_Picture_140.jpeg)

Cliquez sur la corbeille, un message de confirmation s'affiche :

![](_page_32_Picture_141.jpeg)

Cliquez sur le bouton « **OK** » pour confirmer la suppression.

![](_page_33_Picture_0.jpeg)

#### **24 Chargement de vos documents.**

![](_page_33_Picture_188.jpeg)

Dans le cas, où aucun document n'est chargé, vous pouvez remplacer l'espace « documents » par ce que vous souhaitez.

Décocher « Page d'accueil » Visible/Invisible

![](_page_33_Picture_189.jpeg)

Si la case « Page d'accueil » Visible/Invisible est cochée (valeur par défaut), vous pouvez intégrer vos documents.

Un éditeur s'affiche et vous pouvez saisir les éléments de votre choix (Images, texte, etc….)

Intégrer vos documents, ces derniers seront consultables sur la page d'accueil du manuel de prélèvement.

Il n'y a pas de limite concernant le nombre de documents. Cliquez sur le bouton « **Ajouter** ». Une fenêtre s'ouvre vous permettant de créer votre document. Les champs à renseigner sont:

- un libellé (titre de votre document)
- votre document au format PDF
- Une description
- Une date d'application
- Une version
- Une image

La description du document, la date d'application et la version seront visible sur la page d'accueil en cliquant sur l'icône

![](_page_33_Picture_18.jpeg)

Une fois toutes ces informations saisies cliquez sur le bouton « **Enregistrer** » afin de valider l'intégration.

![](_page_33_Picture_190.jpeg)

![](_page_34_Picture_0.jpeg)

## **24.1 Archiver vos précédents documents**

Lors d'un changement de version d'un document, vous pouvez archiver votre ancien document en cliquant sur l'icône d'archive.

![](_page_34_Picture_79.jpeg)

Un pop-up apparaitra afin que vous puissiez signifier la date d'entrée et de sortie.

![](_page_34_Picture_80.jpeg)

La date de sortie vous permet d'archiver automatiquement vos anciens documents.

**Exemple** :

Nouveau document = date d'entrée Changement de document = date de sortie

Vos anciens documents sont archivés (voir chapitre Archive)

![](_page_35_Picture_0.jpeg)

#### **24.2 Modifier les éléments liés aux documents**

**Documents** Cliquez sur **Modifier les documents qui seront consultables par tous** ou **Contenu - Documents** 

Intégrer vos images, ces dernières seront **consultables** dès la page d'accueil du manuel de prélèvement.

![](_page_35_Picture_148.jpeg)

Un clic sur cette dernière permettra de zoomer.

Si les éléments saisis lors de l'ajout du document ne vous conviennent pas. Un clic sur l'icône vous permettra d'ouvrir une fenêtre (voir ci-dessous) affichant toutes les informations, fichier PDF ou images précédemment liées au document.

![](_page_35_Picture_149.jpeg)

Concernant la modification d'une image il vous suffit de cliquer sur le bouton « **Choisissez un fichier** », d'aller chercher votre image au format JPG, et valider l'intégration en cliquant sur le bouton « **Modifier** ». La procédure décrite est la même concernant le fichier PDF. Pour ce qui est des autres champs (Libellé, Description, Date d'application, Version) remplacez directement le contenu et cliquez sur le bouton « **Modifier** »

#### **Astuce !! Si les nouvelles images ne s'affichent pas, pensez à vider le cache de votre navigateur.**

#### **24.3 Suppression d'un document**

![](_page_35_Figure_14.jpeg)

Dans la liste des documents, cliquez simplement sur l'icône cafin de le supprimer.

![](_page_35_Picture_150.jpeg)

![](_page_36_Picture_0.jpeg)

Enregistrer

## **24.4 Classer les documents dans un ou plusieurs dossiers**

![](_page_36_Picture_217.jpeg)

- Un **libellé** (titre de votre dossier)
- La **position** de votre dossier par rapport aux autres

Une fois votre dossier créé, il apparaît en dessous du bloc « Saisie d'un dossier »

![](_page_36_Picture_218.jpeg)

Pour finir, ajoutez un ou plusieurs documents à votre dossier, sélectionnez-le à partir de la **combobox** puis cliquez sur « **Ajouter** ».

## **25 Archive.** Cliquez sur **Archives**<br>Cliquez sur **Consultez les documents archivés.** Ou Contenu - Archives

Vos documents liés à vos analyses sont archivés.

Le tableau suivant s'affiche, il contient le type de document, l'analyse concernée, la date d'entrée et de sortie du document.

Cliquez sur le lien type de document pour ouvrir votre document archivé.

![](_page_36_Picture_219.jpeg)

## **26 Affichage des traces (actions effectuées)**

Toutes les actions de création, modification, suppression sont tracées. L'ensemble des items est pris en compte. (Analyses, comptes, spécialités, labos, récipients, etc…)

**Traces** Cliquez sur  $\int$  Consulter et imprimer toutes les modifications faites sur  $\int$  ou **Contenu – Traces** 

![](_page_37_Picture_0.jpeg)

![](_page_37_Figure_2.jpeg)

Un tableau s'affiche, il contient les éléments suivants :

- *La case de publication*
- *La case actualité(s)*
- *Le code de l'utilisateur ayant effectué une intervention*
- *L'identité de l'utilisateur*
- *La date et heure de l'intervention*
- *L'action (Suppression, ajout, modification, restauration, etc..)*
- *Le champ modifié*
- *L'analyse sur laquelle l'intervention a été effectuée*
- *La nouvelle valeur affectée.*

L'ensemble des items est pris en compte. (Analyses, comptes, spécialités, labos, récipients, etc…)

Pour imprimer le fichier « trace » cliquez sur le bouton version imprimable

![](_page_38_Picture_0.jpeg)

## **27 Publication des modifications**

Il y a deux façons d'afficher les actions publiées sur les examens :

![](_page_38_Picture_163.jpeg)

## **27.1 Dernières modifications**

Sur l'écran d'accueil un bloc « Dernières modifications » (voir ci-dessus) apparaît et permet d'afficher toutes les modifications que vous souhaitez publier.

Les modifications affichées sont celles que vous sélectionnez dans le fichier « trace » et que vous publiez en cliquant sur le bouton Publier

![](_page_38_Picture_164.jpeg)

Important !! Vous pouvez cacher le bouton submission solifications (1) dans l'option « Visibilité »

## **27.2 Espace Actualités**

Actualité(s) Sur l'écran d'accueil « l'espace actualités » apparaît et permet d'afficher tous les examens pour lesquels des actions ont été effectuées et que vous avez publié.

Les examens affichés sont ceux que vous sélectionnez dans le fichier « trace » et que vous publiez en cliquant sur le bouton Publier

![](_page_38_Picture_165.jpeg)

## Important !! Vous pouvez cacher l'espace actualités dans l'option « Visibilité »

Lorsque vous cliquez sur un examen se trouvant dans « l'espace actualité(s) » vous arrivez directement sur la fiche de l'examen.

Le bouton  $\Box$  permet alors d'afficher uniquement les actions publiées pour l'examen sélectionné.

Confidentiel © VISKALI 2015

![](_page_39_Picture_0.jpeg)

## **28 Formulaire d'envoi par mail des modifications**

Cliquez sur le bouton **D** Formulaire d'envoi, l'écran, suivant s'affiche.

Sélectionnez le type de traces que vous souhaitez envoyer, les destinataires du message, le début et la fin du message

## puis cliquez sur le bouton « **Envoyer** »

![](_page_39_Figure_6.jpeg)

#### Chaque destinataire du message recevra un mail.

![](_page_39_Picture_79.jpeg)

![](_page_40_Picture_0.jpeg)

## **28.1 Accusé de lectures des documents**

Pour que cette fonctionnalité soit utilisée, il faut que les utilisateurs s'authentifient à l'aide du couple « Login », « Mot de passe ».

Exemple : Un compte infirmière a été créé.

![](_page_40_Picture_60.jpeg)

Lors de l'accès au Manuel de Prélèvement, Mme Delage s'authentifie.

![](_page_40_Picture_7.jpeg)

![](_page_41_Picture_0.jpeg)

La liste de chaque document du laboratoire est présentée sur la page d'accueil avec un icone u

![](_page_41_Picture_74.jpeg)

Mme Delage peut accuser lecture de chaque document en cliquant sur **et en saisissant la date de lecture**.

 $06/08/201$ 

Une coche verte  $\bullet$  remplace  $\mathbb{R}$ Préconisations de prélèvement A  $\mathbf{z}$ 

Le laboratoire peut visualiser l'ensemble des dates d'accusé de lecture dans le module « Contenu » - « Document »

![](_page_41_Picture_75.jpeg)

L'ensemble de ces informations peut être exporté dans un fichier Excel en cliquant sur le bouton  $\mathbb{R}$ 

![](_page_42_Picture_0.jpeg)

#### **29 Configuration des accès**

#### **29.1 Visibilité de l'application et des champs**

![](_page_42_Figure_4.jpeg)

#### Visibilité de l'application.

![](_page_42_Picture_217.jpeg)

Cocher votre choix et valider en cliquant sur le bouton « **Appliquer** »:

- **« En ligne »** : Votre manuel de prélèvement est accessible depuis un accès Internet.
- **« Hors ligne »** : Votre Manuel de Prélèvement n'est pas accessible depuis un accès Internet.

#### Configuration du titre du « Manuel de prélèvement »

![](_page_42_Figure_11.jpeg)

Saisir le texte souhaité et valider en cliquant sur le bouton « **Appliquer** », le texte sera changé dans le bandeau.

 Configuration de la visibilité ou des boutons des champs Ces options permettent de rendre visible ou invisible le 'Code informatique » et le récipient sur la liste des examens et de rendre visible ou invisible le les icones « Version imprimable et sticker » dans la fiche examen.

![](_page_42_Picture_218.jpeg)

Cocher vos choix et valider en cliquant sur le bouton « **Appliquer** », le « code informatique » les « récipients », les boutons

- « Version imprimable » et « Sticker » seront visibles ou cachés. (voir le chapitre 10.1)
- Configuration accès pour les laboratoires sous-traitants Cette option vous permet de décider si vous souhaitez avoir la fiche du LBM Biomnis ou le lien direct. (pas de lien direct avec le LBM Cerba)

![](_page_42_Picture_219.jpeg)

 Configuration des blocs « Actualité(s) et/ou « Dernières modifications » Ces options permettent de rendre visible ou invisible les espaces « Dernières momifications » et « Actualité(s) » sur la page d'accueil.

![](_page_42_Picture_220.jpeg)

Confidentiel © VISKALI 2015

![](_page_43_Picture_0.jpeg)

**Appliquer** 

Cocher vos choix et valider en cliquant sur le bouton « **Appliquer** ».

Visibilité des champs par métier.

Sélectionner votre type de compte pour lequel vous souhaitez paramétrer la visibilité des champs.

Vous pouvez pour gagner du temps, cliquer sur la case (tout sélectionner) et validez en cliquant sur le bouton

![](_page_43_Picture_445.jpeg)

.<br>ité des champs **Configuration de la v** La colonne « **Smartphone** » permet de  $\Box$  Anonyme  $\boxed{\vee}$ Type de compte:  $\Box$  SmartPhone  $\Box$  Accès Rapide sélectionner les champs que vous Identifiant  $\Box$  $\Box$ souhaitez faire apparaître sur la version Url externe  $\overline{\phantom{a}}$ Ē Smartphone/tablette. Examen  $\overline{\mathbf{v}}$  $\overline{\mathbf{v}}$  $\Box$ Code Informatique  $\overline{\mathbf{v}}$  $\Box$  $\overline{\mathbf{v}}$ Délais de conservation de  $\overline{\mathbf{v}}$  $\overline{\mathbf{v}}$  $\Box$ Pexamen La colonne « **Accès rapide** » permet de  $\overline{\mathbf{v}}$  $\overline{\mathbf{v}}$ Laboratoire exécutant  $\overline{v}$ sélectionner les champs que vous  $\overline{\mathbf{v}}$  $\overline{\phantom{0}}$ Fréquence / Délai de rendu  $\overline{\mathbf{v}}$ souhaitez faire apparaître lors de Cotation  $\blacktriangledown$  $\overline{\mathbf{v}}$ l'affichage de l'accès rapide d'une fiche Synonymes  $\checkmark$ V  $\Box$  $\overline{\bullet}$ Spécialité  $\overline{\mathbf{v}}$ जे examen.**Principales indications**  $\overline{\mathbf{v}}$  $\blacktriangledown$  $\overline{\mathbf{v}}$  $\overline{v}$  $\overline{\mathbf{v}}$ **Formulaires requis** Г Si vous décochez la visibilité du champ  $\checkmark$ Type de prélèvement  $\blacktriangledown$ П Echantillon  $\overline{\mathbf{v}}$  $\overline{\mathbf{v}}$  $\blacktriangledown$ « Laboratoire exécutant » pour un type de Récipient ✔  $\Box$  $\overline{\mathbf{v}}$ **Echantillon / Récipient**  $\overline{\mathbf{v}}$  $\overline{\mathbf{v}}$  $\Box$ compte, la recherche par laboratoire dérogatoire  $\overline{\mathbf{v}}$  $\overline{\mathbf{v}}$ Quantité minimale  $\overline{\mathbf{v}}$ exécutant sur la page d'accueil sera  $\overline{\mathbf{v}}$ Préparation du patient  $\overline{\mathbf{v}}$  $\overline{\mathbf{v}}$  $\overline{v}$  $\overline{v}$  $\Box$ **Transport au laboratoire** désactivée. Idem pour les champs  $\blacktriangledown$ Inferférences connues  $\overline{\mathbf{v}}$  $\checkmark$ Instructions complémentaires  $\overline{\mathbf{v}}$  $\overline{\mathbf{v}}$  $\Box$ « Spécialités » et « Code informatique » ...<br>Délai de stokage et conservation<br>des échantillons examinés  $\overline{\mathbf{v}}$  $\blacktriangledown$  $\Box$ Examen complémentaire  $\overline{\mathbf{v}}$  $\blacktriangledown$  $\Box$ **Fiche technique**  $\overline{\mathbf{v}}$  $\overline{\mathbf{v}}$  $\Box$  $\overline{\mathbf{v}}$ ŏ Fiche de sécurité  $\overline{\mathbf{v}}$  $\overline{\Box}$  $\overline{\mathbf{v}}$  $\overline{\mathbf{v}}$ Condition de réalisation Recherche par Code Informatique **Document externe**  $\blacktriangledown$  $\blacktriangledown$  $\Box$ Lien fiche technique Siemens  $\overline{\mathbf{v}}$  $\checkmark$  $\Box$ Accès à la fiche de CERBA  $\overline{\mathbf{v}}$  $\Box$ Recherche par Spécialité  $\blacktriangledown$  $\overline{\mathbf{v}}$  $\Box$ Source préanalytique  $\overline{\mathbf{v}}$ Ÿ ŏ  $\overline{\mathbf{v}}$ Lien N°4  $\overline{\mathbf{v}}$  $\overline{\textbf{v}}$ Méthode de dosage  $\overline{\mathbf{v}}$  $\checkmark$ Recherche par Laboratoire exécuta Valeurs de références  $\overline{\mathbf{v}}$  $\overline{\mathbf{v}}$  $\overline{\mathbf{v}}$ v Appliquer Appliquer **Appliquer** 

Cocher / Décocher les champs (coche = visible) valider votre paramétrage par le bouton

Confidentiel © VISKALI 2015

![](_page_44_Picture_0.jpeg)

#### **30 Gestion des comptes utilisateurs**

![](_page_44_Picture_243.jpeg)

#### **30.1 Les différents comptes**

- **Comptes anonymes** : Accès par défaut, aucune création de comptes.
- **Compte / métiers : Accès par un couple « login – mot de passe »,** ces comptes auront la visibilité associée au métier du compte.
- **Compte administrateur** : Accès par un couple « login mot de passe, ce compte aura la visibilité sur tous les champs Il aura également accès au paramétrage.

**Création d'un compte :** Saisir le code et l'identité de l'utilisateur, sélectionnez son type de compte, l'adresse e-mail, les laboratoires exécutants auquel l'utilisateur aura accès en paramétrage, le login et 2 fois le mot de passe, sélectionnez le type de compte et cliquez sur le bouton « **Ajouter** »

![](_page_44_Picture_244.jpeg)

![](_page_44_Picture_245.jpeg)

![](_page_44_Picture_11.jpeg)

Si vous cochez des laboratoires, l'administrateur associé ne pourra pas modifier les examens pour les laboratoires non autorisés. Si aucun laboratoire n'est coché, l'accès est total.

Si un administrateur à des droits limités sur des laboratoires exécutants, lors de l'accès aux examens, les examens associés aux laboratoires non autorisés apparaissent en italiques. Ces examens sont en lectures seules.

![](_page_44_Figure_14.jpeg)

Cet administrateur a la possibilité de cacher la visibilité des examens non autorisés en cochant l'option

Afficher que les examens autorisés

Le type de compte « Configurateur » a le même comportement qu'un « Administrateur » hormis qu'il n'a pas accès à :

- L[a gestion des comptes utilisateurs](http://demo.manuelprelevement.dev.fr/Admin/accounts.aspx)
- La visibilité des champs
- [La configuration des libellés](http://demo.manuelprelevement.dev.fr/Admin/labels.aspx) web et smartphone
- La génération de l[a version imprimable](http://demo.manuelprelevement.dev.fr/Admin/Print/Catalogue.aspx)
- L'édition de la fiche des examens
- L'ajout et l'édition des informations accessibles sur la page d'accueil
- Aux choix des thèmes

![](_page_45_Picture_0.jpeg)

Si l'utilisateur ne possède pas l'autorisation d'accéder à une page web, le message suivant apparaîtra :

## Vous n'avez pas l'autorisation d'accéder à cette page

## **Modification d'un compte :** Cliquez sur l'icône

![](_page_45_Picture_58.jpeg)

## **Suppression d'un compte :** Cliquez sur l'icône

![](_page_45_Picture_59.jpeg)

![](_page_46_Picture_0.jpeg)

## **31 Importer / Exporter les examens**

Cliquez sur  $\boxed{\frac{Importer/Experimenter}{Power\ number}$  ou *conter vos données sous format .csv* ou **Contenu – Importer / Exporter les examens** 

Cette fonctionnalité permet d'exporter les données du Manuel de prélèvement dans un fichier .csv

**(***Comma-separated values*, connu sous l'acronyme **CSV**, est un [format informatique](http://fr.wikipedia.org/wiki/Format_informatique) représentant des données tabulaires sous forme de valeurs séparées par de[s virgules\)](http://fr.wikipedia.org/wiki/Virgule).

## **31.1 Exporter vos données**

Cliquez sur le bouton exporter

![](_page_46_Picture_101.jpeg)

La fenêtre suivante s'affiche, enregistrez le fichier généré, vous pouvez ensuite le renommer.

![](_page_46_Picture_12.jpeg)

## Ouvrir votre fichier .csv avec Excel

![](_page_46_Picture_102.jpeg)

Modifier le contenu et enregistrer votre fichier au format .csv.

![](_page_47_Picture_0.jpeg)

## **31.2 Importer vos données**

Sélectionner votre fichier .csv à l'aide du bouton Parcourir, puis cliquez sur le bouton **Importer**.

Si l'option « Autoriser la suppression » est à non L'importation prend en compte uniquement les modifications des données.

![](_page_47_Picture_173.jpeg)

L'option « Autoriser la suppression » à oui, permet de vider la base est de régénérer une base depuis votre fichier .csv.

**Obligatoire !!** Si vous ajoutez des examens ne pas mettre de données dans la colonne **ID.**

## **IMPORTANT !! Viskali peut prendre en charge l'exportation et l'importation des données.**

#### **31.3 Supprimer les examens désactivés**

![](_page_47_Figure_10.jpeg)

#### **32 Documentation du logiciel**

![](_page_47_Picture_174.jpeg)

Cette fonctionnalité permet d'accéder en ligne aux documentations du logiciel suivantes :

- Guide utilisateur
- Guide du paramétrage
- Gestion des sauvegardes

![](_page_47_Picture_175.jpeg)

Pour ouvrir le document souhaité, cliquez sur le bouton

## **33 Déconnexion du compte « connecté »**

Depuis la page d'accueil, cliquez sur le bouton l'icône de déconnexion.

Utilisateur connecté: viskali ⊟